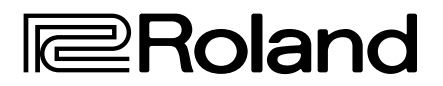

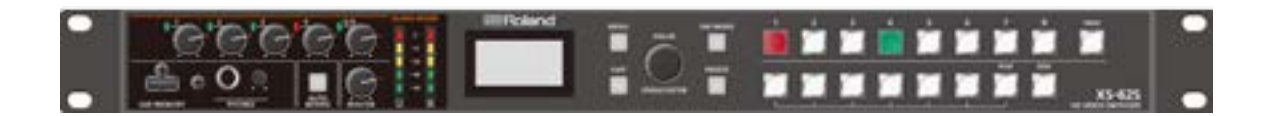

# **XS-62S HD VIDEO SWITCHER**

# Manual de usuario (este documento)

Lea esto primero. Explica aspectos básicos que debe conocer para usar el XS-62S.

# Manual en PDF (descárguelo online)

#### 5 **Reference Manual**

Este manual cubre todas las opciones de menú del XS-62S. Además, describe el control mediante LAN CONTROL, RS-422, RS-232 y TALLY/GPIO.

Antes de usar el XS-62S, asegúrese de que el programa del sistema es la versión más reciente. Si desea información sobre las actualizaciones disponibles para el programa del sistema, visite el sitio web de Roland (https://proav.roland.com/es/).

Si desea consultar la versión del programa del sistema, pulse el botón  $M$ anual de usuario  $[MEMU] \rightarrow «SYSTEM» \rightarrow «VERSION»$ .

# Para obtener el manual en PDF

**1. Introduzca la siguiente URL en su ordenador.**

**https://proav.roland.com/es**

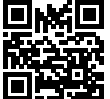

**2. Vaya a la página de producto del XS-62S y haga clic en «Soporte».**

 $\overline{\mathbf{v}}$ 

This equipment has been tested and found to comply with the limits for a Class B digital device, pursuant to Part 15 of the FCC Rules. These limits are designed to provide reasonable protection against harmful interference in a residential installation. This equipment generates, uses, and can radiate radio frequency energy and, if not installed and used in accordance with the instructions, may cause harmful interference to radio communications. However, there is no guarantee that interference will not occur in a particular installation. If this equipment does cause harmful interference to radio or television reception, which can be determined by turning the equipment off and on, the user is encouraged to try to correct the interference by one or more of the following measures: – Reorient or relocate the receiving antenna. – Increase the separation between the equipment and receiver. – Connect the equipment into an outlet on a circuit different from that to which the receiver is connected.<br>– Consult the dealer or an experienced radio/IV technician for help – Consult the dealer or an experienced radio/TV technician for help. This device complies with Part 15 of the FCC Rules. Operation is subject to the following two conditions: (1) this device may not cause harmful interference, and (2) this device must accept any interference received, including interference that may cause undesired operation. This equipment requires shielded interface cables in order to meet FCC class B limit. Any unauthorized changes or modifications not expressly approved by the party responsible for compliance could void the user's authority to operate the equipment. **For Canada** CAN ICES-3 (B)/NMB-3 (B) **For Korea** 사용자 안내문

**FEDERAL COMMUNICATIONS COMMISSION RADIO FREQUENCY INTERFERENCE STATEMENT**

As the colours of the wires in the mains lead of this apparatus may not correspond with the coloured markings identifying the

The wire which is coloured BLUE must be connected to the terminal which is marked with the letter N or coloured BLACK. The wire which is coloured BROWN must be connected to the terminal which is marked with the letter L or coloured RED.

**IMPORTANT:** THE WIRES IN THIS MAINS LEAD ARE COLOURED IN ACCORDANCE WITH THE FOLLOWING CODE.

Under no circumstances must either of the above wires be connected to the earth terminal of a three pin plug.

**BLUE:** NEUTRAL **BROWN:** LIVE

terminals in your plug, proceed as follows:

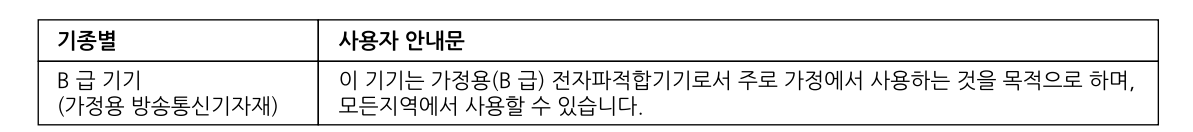

Manufacturer: 2036-1 Nakagawa, Hosoe-cho, Kita-ku, Hamamatsu, Shizuoka 431-1304, JAPAN Importer: ENA 23 Zone 1 nr. 1620 Klaus-Michael Kuehnelaan 13, 2440 Geel, BELGIUM

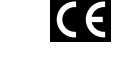

**For the USA**

**For the USA**

**For the U.K.**

# **DECLARATION OF CONFORMITY Compliance Information Statement**

Model Name : XS-62S Type of Equipment : VIDEO SWITCHER Responsible Party : Roland Corporation U.S. Address : 5100 S. Eastern Avenue Los Angeles, CA 90040-2938 Telephone : (323) 890-3700

**2**

# Contenido

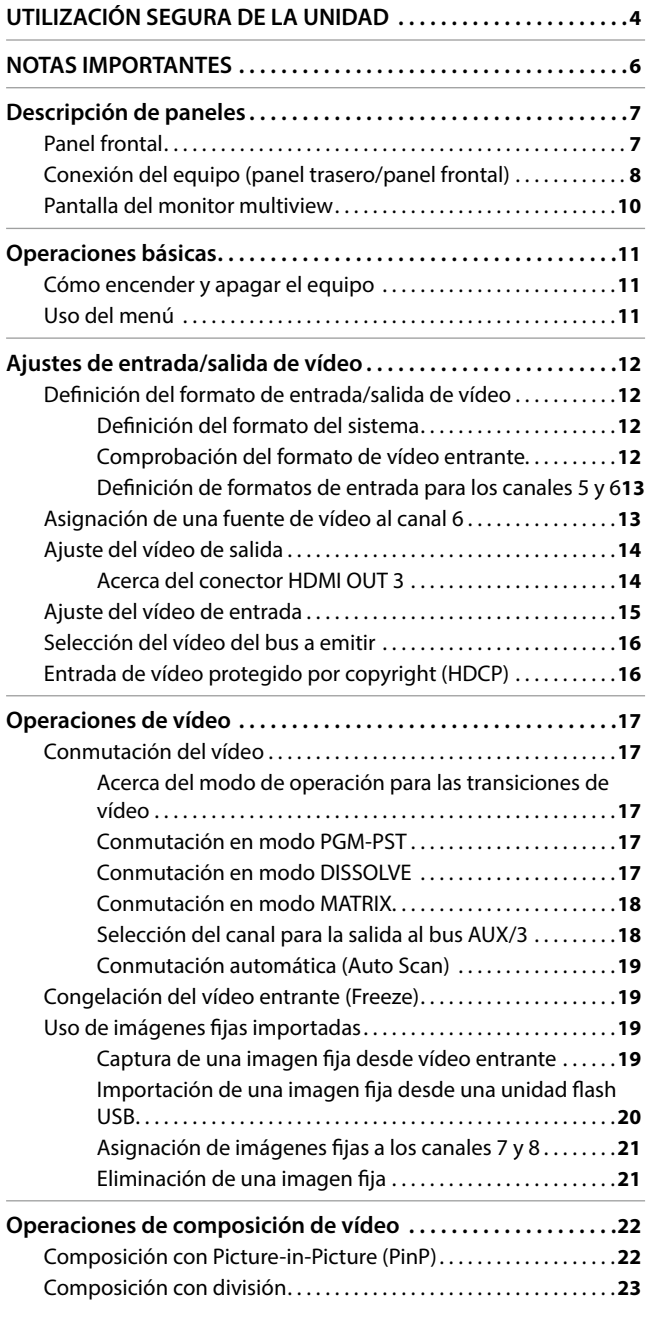

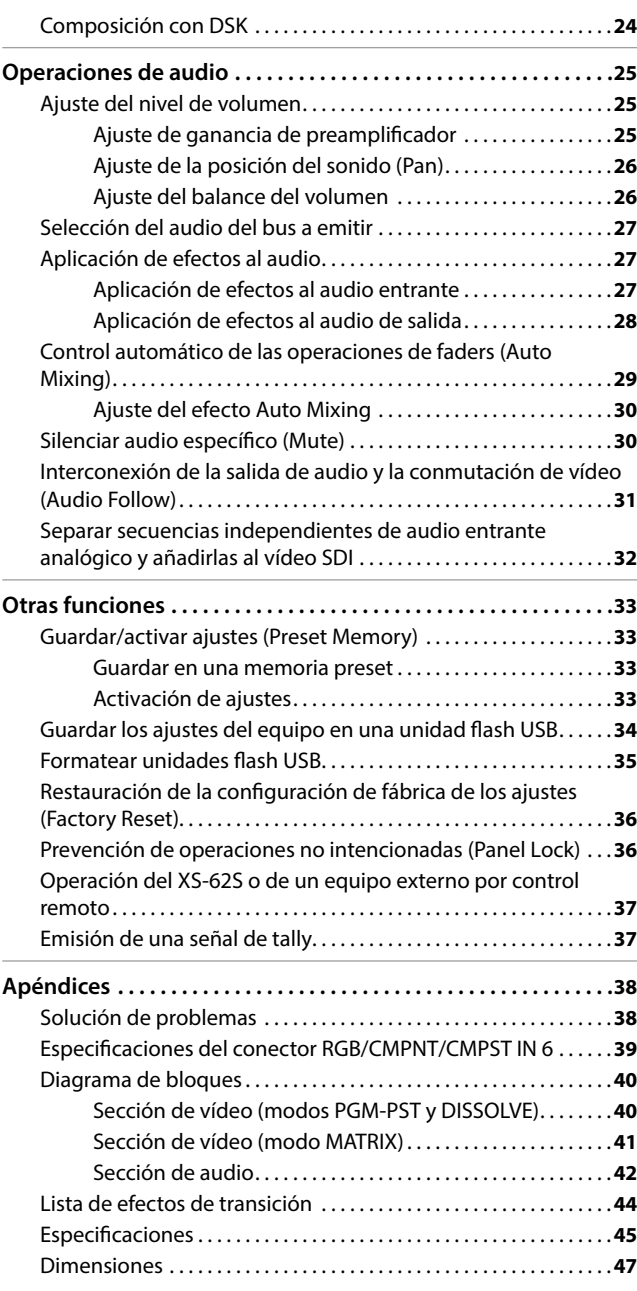

Antes de usar esta unidad, lea detenidamente las secciones «UTILIZACIÓN SEGURA DE LA UNIDAD» [\(p. 4\)](#page-3-1) y «NOTAS IMPORTANTES» ([p. 6](#page-5-1)). Tras su lectura, guarde el documento o documentos en un lugar accesible para su consulta inmediata.

# Compruebe los componentes incluidos

El XS-62S incluye los siguientes componentes. Dedique un momento a comprobar que no falta ningún componente del XS-62S. Si no están todos, póngase en contacto con el distribuidor autorizado de Roland de su país.

- 5 La unidad
- 5 Adaptador de CA y cable de alimentación
- 5 Manual de usuario
- <span id="page-2-0"></span>5 Bases de goma (4 unidades)

# <span id="page-3-1"></span><span id="page-3-0"></span>INSTRUCCIONES SOBRE RIESGOS DE INCENDIO, DESCARGA ELÉCTRICA Y LESIONES

# Acerca de  $\triangle$  ADVERTENCIA y  $\triangle$  PRECAUCIÓN Acerca de los símbolos

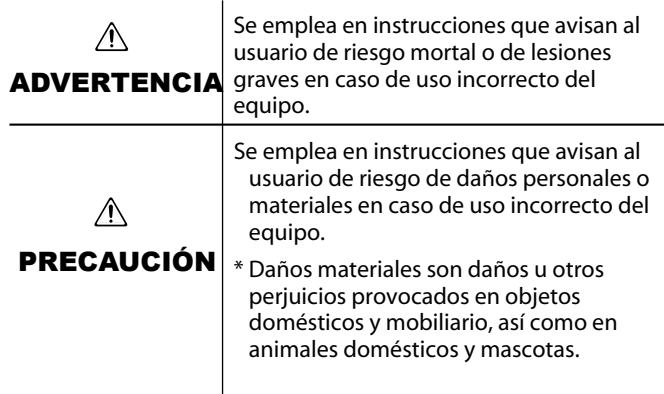

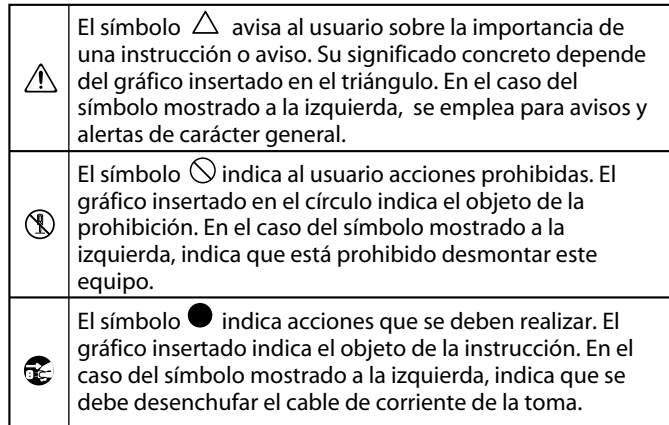

# **RESPETE ESTAS INSTRUCCIONES EN TODO MOMENTO**

# **ADVERTENCIA**

#### **Para apagar la unidad por completo, desenchufe el cable de alimentación de la toma de corriente**

Aunque apague el interruptor de alimentación de la unidad, esta no queda completamente aislada de la fuente de alimentación

principal. Cuando necesite apagar la unidad por completo, apague el interruptor de alimentación y desenchufe el cable de la toma de corriente. Por ello, conviene tener acceso fácil a la toma de corriente en la que vaya a enchufar el cable de alimentación.

# **Acerca de la función Auto Off**

automáticamente cuando ha

La unidad se apaga

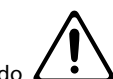

pasado un tiempo predeterminado desde la última vez que se usó para reproducir música o se accionó alguno de sus botones o controles (función Auto Off). Si no desea que se apague automáticamente, desactive la función Auto Off ([p. 11\)](#page-10-1).

#### **Asegúrese de que hay espacio suficiente en el lugar de instalación**

Como la unidad emite una cantidad pequeña de calor, asegúrese de que haya espacio suficiente a su alrededor, tal y como se muestra más abajo.

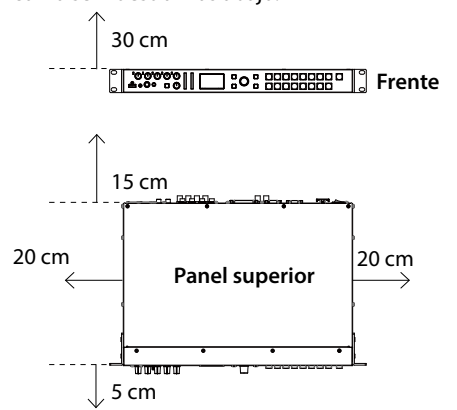

# **ADVERTENCIA**

### **No desmonte ni modifique la unidad usted mismo**

No lleve a cabo ninguna acción no indicada en el manual del usuario.

En caso contrario, podría provocar

#### deficiencias de funcionamiento. **No repare ni sustituya ninguna pieza por sí mismo**

Si necesita reparar la unidad, póngase en contacto con su proveedor, centro de servicio Roland o distribuidor Roland autorizado (ver página de información).

# **No use ni almacene la unidad en estos lugares**

- expuestos a temperaturas extremas (por ejemplo, bajo la luz directa del sol en un vehículo cerrado, cerca de un conducto de calefacción, encima de algún equipo que genere calor, etc.);
- mojados (por ejemplo, cuartos de baño o suelos mojados);
- expuestos al vapor o a humos;
- expuestos a entornos salinos;
- expuestos a la lluvia;
- con polvo o con arena;
- expuestos a vibraciones y sacudidas;
- con poca ventilación.

#### **No coloque la unidad en un lugar inestable**

En caso contrario, podría lesionarse si la unidad se vuelca o se cae.

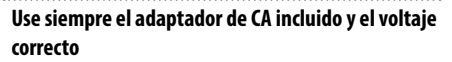

Asegúrese de usar siempre el adaptador de CA de la unidad. Compruebe que el voltaje de la instalación eléctrica coincida con el voltaje de entrada especificado en el

adaptador de CA. Otros adaptadores de CA pueden usar otras polaridades o voltajes, y su uso podría causar daños, deficiencias de funcionamiento o descargas eléctricas.

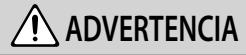

#### **Use siempre el cable de alimentación incluido**

Use solo el cable de alimentación incluido. Además, no use el cable de alimentación incluido con otros equipos.

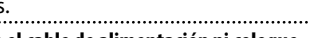

# **No doble el cable de alimentación ni coloque**

**objetos pesados sobre él** En caso contrario, podría producirse un incendio o una descarga eléctrica.

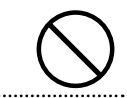

#### **Evite el uso prolongado a un volumen alto**

Si usa la unidad a volumen alto durante periodos prolongados puede provocar pérdida de audición. Si percibe pérdida de audición o zumbidos, interrumpa el uso de inmediato y consulte a un otorrinolaringólogo.

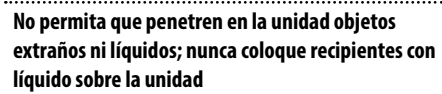

No coloque recipientes con agua encima de este producto (p. ej. floreros). No permita que penetren objetos (p. ej. material inflamable, monedas, alambres) ni líquidos (p. ej. agua o zumo) en el interior del producto. Esto podría provocar un cortocircuito, derivar en funcionamiento

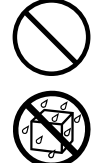

## **Proteja a los niños de posibles lesiones**

incorrecto u otras deficiencias.

Procure en todo momento que un adulto supervise y oriente la utilización de la unidad en lugares donde haya niños, o si un niño va a utilizar la unidad.

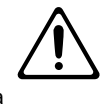

#### **No deje que la unidad se caiga ni sufra un impacto fuerte**

En caso contrario, podría provocar daños o deficiencias de funcionamiento.

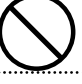

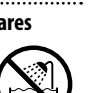

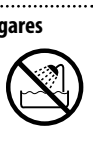

# **ADVERTENCIA**

#### **Apague la unidad si se produce alguna anomalía o deficiencias de funcionamiento**

Apague inmediatamente la unidad, desenchufe el adaptador de CA de la toma de corriente y póngase en contacto con su proveedor, con el centro de servicio Roland más cercano o con un distribuidor Roland autorizado, tal como se

indica en la página de información, siempre que:

- el adaptador de CA o el cable de alimentación estén dañados;
- la unidad genere humo u olores extraños;
- haya penetrado algún objeto o se haya derramado algún líquido en el interior de la unidad;
- la unidad haya estado expuesta a la lluvia o se haya mojado por algún otro motivo;
- la unidad no funcione con normalidad o muestre cambios notables de rendimiento.

## **No comparta una toma de corriente con un número excesivo de dispositivos**

En caso contrario, corre el riesgo de provocar un sobrecalentamiento o un incendio.

#### **No utilice la unidad en otro país**

Antes de utilizar la unidad en otro país, póngase en contacto con su proveedor, con el centro de servicio Roland más cercano o con

un distribuidor Roland autorizado, tal como se indica en la página de información.

#### **Notas importantes sobre el montaje en rack**

Al montar la unidad en rack, preste atención a lo siguiente para garantizar una refrigeración eficiente.

- Instale el aparato en un lugar bien ventilado.
- Nunca obstruya los puertos de ventilación de los paneles laterales de la unidad.
- Absténgase de montar la unidad en un rack cerrado. El aire caliente del interior del rack no tiene salida y es absorbido por la unidad, imposibilitando una refrigeración eficiente.
- Si la parte trasera del rack no se puede abrir, instale un puerto de ventilación o un ventilador en la superficie trasera superior del rack, donde se acumula el aire caliente.
- Al usar la unidad montada en una caja móvil (rack portátil), retire las cubiertas delantera y trasera del rack para que esos dos lados de la unidad no estén obstruidos.

Al instalar la unidad en un rack o similar, utilice los tornillos de montaje que ocupan los orificios para tornillos en los soportes del rack (incluidos con la unidad). Además, proceda con cuidado para no pellizcarse los dedos.

Asimismo, lea la sección «Colocación» ([p. 6](#page-5-2)) de «NOTAS IMPORTANTES».

# **PRECAUCIÓN**

#### **Al desconectar el cable de alimentación, sujételo por el enchufe**

Para evitar daños en el conductor,

sujete siempre el cable de alimentación por el enchufe cuando lo desconecte.

#### . . . . . . . . . . . . . . . . . **Limpie periódicamente el enchufe**

La acumulación de polvo o de partículas de suciedad entre el enchufe y la toma de corriente puede provocar un incendio o una descarga eléctrica.

Desconecte de vez en cuando el enchufe y limpie con un paño seco el polvo y las partículas de suciedad que puedan haberse acumulado. 

#### **Desconecte el enchufe siempre que no vaya a utilizar la unidad durante un periodo prolongado de tiempo**

Podría producirse un incendio en el caso improbable de que se produzca una avería.

#### **Coloque todos los cables de alimentación y el resto de los cables de forma que no puedan enredarse entre sí**

Si alguien tropezara con el cable y la unidad se cayera o se volcara, podrían producirse lesiones.

**No se suba sobre la unidad, ni coloque objetos** 

# **pesados encima de la misma**

En caso contrario, podría lesionarse si la unidad se vuelca o se cae.

#### **Nunca conecte/desconecte un enchufe con las manos mojadas**

En caso contrario, podría recibir una descarga eléctrica.

#### **Desconecte todos los cables antes de mover la unidad**

Antes de mover la unidad, desconecte el enchufe de la toma de corriente y retire todos los cables de los dispositivos externos.

**Antes de limpiar la unidad, desconecte el enchufe de la toma de corriente**

Si no retira el enchufe de la toma de corriente, existe el riesgo de recibir una descarga eléctrica.

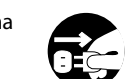

#### **Si existe la posibilidad de que se produzca una tormenta eléctrica, desconecte el enchufe de la toma de corriente**

Si no retira el enchufe de la toma de corriente, existe el riesgo de provocar averías o recibir una descarga eléctrica.

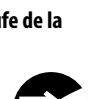

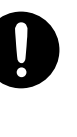

# **PRECAUCIÓN**

#### **Mantenga las piezas pequeñas fuera del alcance de los niños**

Para evitar que los niños puedan tragarse sin querer los siguientes componentes, manténgalos siempre fuera de su alcance. • Piezas incluidas

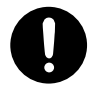

• Bases de goma [\(p. 3\)](#page-2-0)

## **Manipule el terminal de masa con cuidado**

Si quita el tornillo del terminal de masa, asegúrese de volverlo a colocar; no lo deje por cualquier sitio donde algún niño pequeño

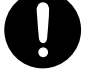

pudiera cogerlo y tragárselo. Cuando vuelva a colocar el tornillo, asegúrese de apretarlo bien para que no se afloje ni se suelte.

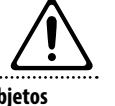

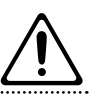

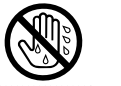

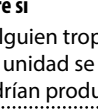

#### <span id="page-5-1"></span><span id="page-5-0"></span>**Alimentación**

- No conecte la unidad a la misma toma de corriente utilizada por un aparato eléctrico controlado por un inversor o un motor (como un frigorífico, una lavadora, un microondas o un aparato de aire acondicionado). Dependiendo de cómo se utilice dicho aparato eléctrico, el ruido de la fuente de alimentación puede hacer que la unidad no funcione correctamente o que produzca un ruido perceptible. Si no fuera posible usar una toma de corriente distinta, conecte un filtro de ruido de fuente de alimentación entre la unidad y la toma de corriente.
- Después de muchas horas de uso, el adaptador de CA comenzará a generar calor. Esto es completamente normal y no representa motivo alguno de preocupación.

#### <span id="page-5-2"></span>**Colocación**

- Se puede inducir un zumbido en esta unidad si está colocada cerca de amplificadores u otros equipos con transformadores grandes. Para solucionar este problema, cambie la orientación de la unidad o aléjela de la fuente emisora de las interferencias.
- Esta unidad puede interferir en la recepción de radio y televisión. No utilice esta unidad en las proximidades de este tipo de receptores.
- La utilización de dispositivos de comunicación inalámbricos cerca de la unidad, como teléfonos móviles, puede originar ruidos. Este tipo de ruido se puede producir al recibir o hacer una llamada, o bien durante la conversación. Si experimenta este tipo de problemas, aleje los dispositivos inalámbricos de la unidad o apáguelos.
- Si se traslada la unidad a un lugar cuyas condiciones de temperatura y/o humedad sean sustancialmente diferentes, es posible que en su interior se origine condensación. Si intenta utilizar la unidad en estas circunstancias, podrían producirse daños o deficiencias de funcionamiento. En consecuencia, antes de utilizar la unidad déjela en reposo varias horas para dar tiempo a que la condensación se haya evaporado por completo.
- En función del material y la temperatura de la superficie donde va a colocar la unidad, las bases de goma podrían manchar o estropear la superficie.
- No coloque recipientes ni otros objetos que contengan líquidos en la parte superior de esta unidad. Si se derrama líquido sobre la superficie de esta unidad, límpielo inmediatamente con un paño suave y seco.
- Al utilizar la unidad sin montarla en un rack, instale las bases de goma (4) incluidas, si es necesario. Si coloca la unidad sobre una superficie sin instalar las bases de goma, la superficie se puede dañar.
	- Retire el protector de la cinta de doble cara de las bases de goma y péguelas en los puntos indicados en el gráfico.

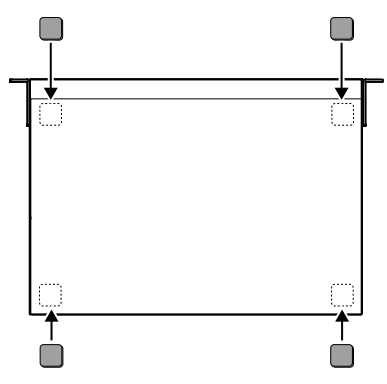

#### **Mantenimiento**

• No utilice aguarrás, disolvente, alcohol ni solventes de ningún tipo para evitar que la unidad se deforme y/o decolore.

#### **Reparaciones y datos almacenados**

• Si la unidad necesitara alguna reparación, antes de enviarla asegúrese de hacer una copia de seguridad de los datos que tenga almacenados en ella; o quizá prefiera anotar la información que pueda necesitar. Aunque procuraremos por todos los medios conservar los datos almacenados en la unidad cuando realicemos las reparaciones oportunas, hay casos en los que la restauración de los datos podría resultar imposible, por ejemplo cuando la sección de la memoria está físicamente dañada. Roland no asume responsabilidad alguna en lo relativo a la restauración del contenido almacenado que se pierda.

#### **Precauciones adicionales**

- Cualquier dato almacenado en la unidad puede perderse como resultado de un fallo del equipo, un funcionamiento incorrecto, etc. Para evitar la pérdida irrecuperable de datos, procure acostumbrarse a realizar copias de seguridad periódicas de los datos que guarde en la unidad.
- Roland no asume responsabilidad alguna en lo relativo a la restauración del contenido almacenado que se pierda.
- Utilice los botones, mandos, enchufes y conectores de la unidad con el cuidado necesario. Una utilización incorrecta puede dar lugar a deficiencias de funcionamiento.
- No golpee nunca ni aplique una presión excesiva a la pantalla.
- Cuando desconecte los cables, sujete siempre el conector propiamente dicho, es decir, no tire nunca del cable. De este modo evitará provocar cortocircuitos o daños a los elementos internos del cable.
- Para evitar molestias a terceros, mantenga el volumen de la unidad en un nivel razonable.
- Esta unidad permite cambiar de imagen con rapidez. Estos vídeos pueden provocar jaqueca, náuseas y otras molestias a algunas personas. No use la unidad para crear este tipo de vídeos. Roland Corporation no se hará responsable de problemas de salud que puedan sufrir usted o los espectadores.
- No use cables de conexión con resistencias integradas.

#### **Uso de memorias externas**

- Observe estas precauciones al manipular memorias externas. Asimismo, tenga en cuenta todas las precauciones indicadas en el manual de la memoria externa.
	- No extraiga el dispositivo mientras se ejecuta un proceso de lectura/escritura.
	- Para evitar daños por electricidad estática, descárguese antes de manipular el dispositivo.

#### **Derechos de propiedad intelectual**

- Sin la autorización del titular de los derechos de copyright, la ley prohíbe realizar una grabación de audio, grabación de vídeo, duplicación o revisión, total o parcial, de una obra (obra musical, obra visual, emisión, actuación en vivo, etc.) cuyo copyright pertenezca a terceros y su distribución, venta, alquiler, interpretación o difusión.
- Este aparato no debe emplearse para actividades que puedan infringir los derechos de terceros. No asumimos responsabilidad alguna con respecto a cualquier infracción de derechos de terceros que pueda derivarse del uso que se haga de este aparato.
- Este producto permite grabar o duplicar materiales de audio o vídeo sin las limitaciones que imponen ciertas medidas tecnológicas de protección anticopia, ya que este producto está concebido para producir materiales originales de audio o vídeo. Por tanto, su diseño permite grabar o duplicar material que no infringe derechos ajenos (por ejemplo, las obras originales del propio usuario).
- Este producto contiene la plataforma de software integrada eParts de eSOL Co.,Ltd. eParts es una marca comercial de eSOL Co., Ltd. registrada en Japón.
- Roland es una marca comercial registrada o una marca comercial de Roland
- Corporation en EE. UU. y/o en otros países. • Todos los productos y empresas mencionados en este documento son
- marcas comerciales o marcas comerciales registradas de sus respectivos propietarios. • Fugue © 1999-2017 Kyoto Software Research, Inc. Todos los derechos

reservados.

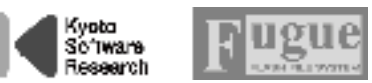

- VISCA es un protocolo desarrollado por Sony para controlar una cámara de vídeo de consumo.
- «VISCA» es una marca comercial de Sony Corporation.

# <span id="page-6-0"></span>Descripción de paneles

# Panel frontal **6 7 9 10 1 2 5**  $x5-62$ **8 12 12 12 3 4**

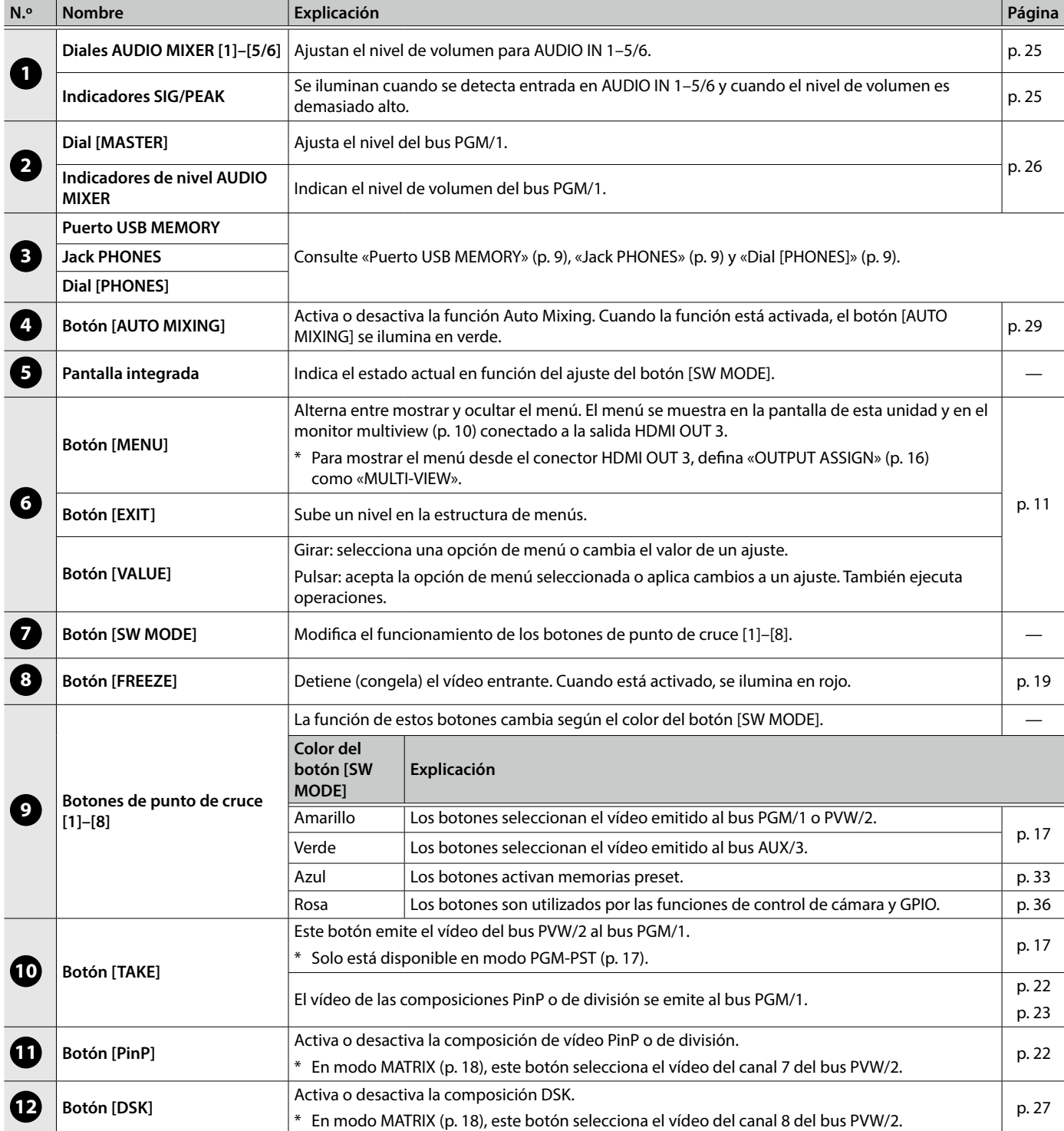

# <span id="page-7-0"></span>Conexión del equipo (panel trasero/panel frontal)

- \* Para evitar averías y fallos, baje siempre el volumen de todos los equipos antes de establecer las conexiones.
- \* Asegúrese de usar cables y adaptadores que tengan los conectores adecuados para el resto de equipos utilizados.

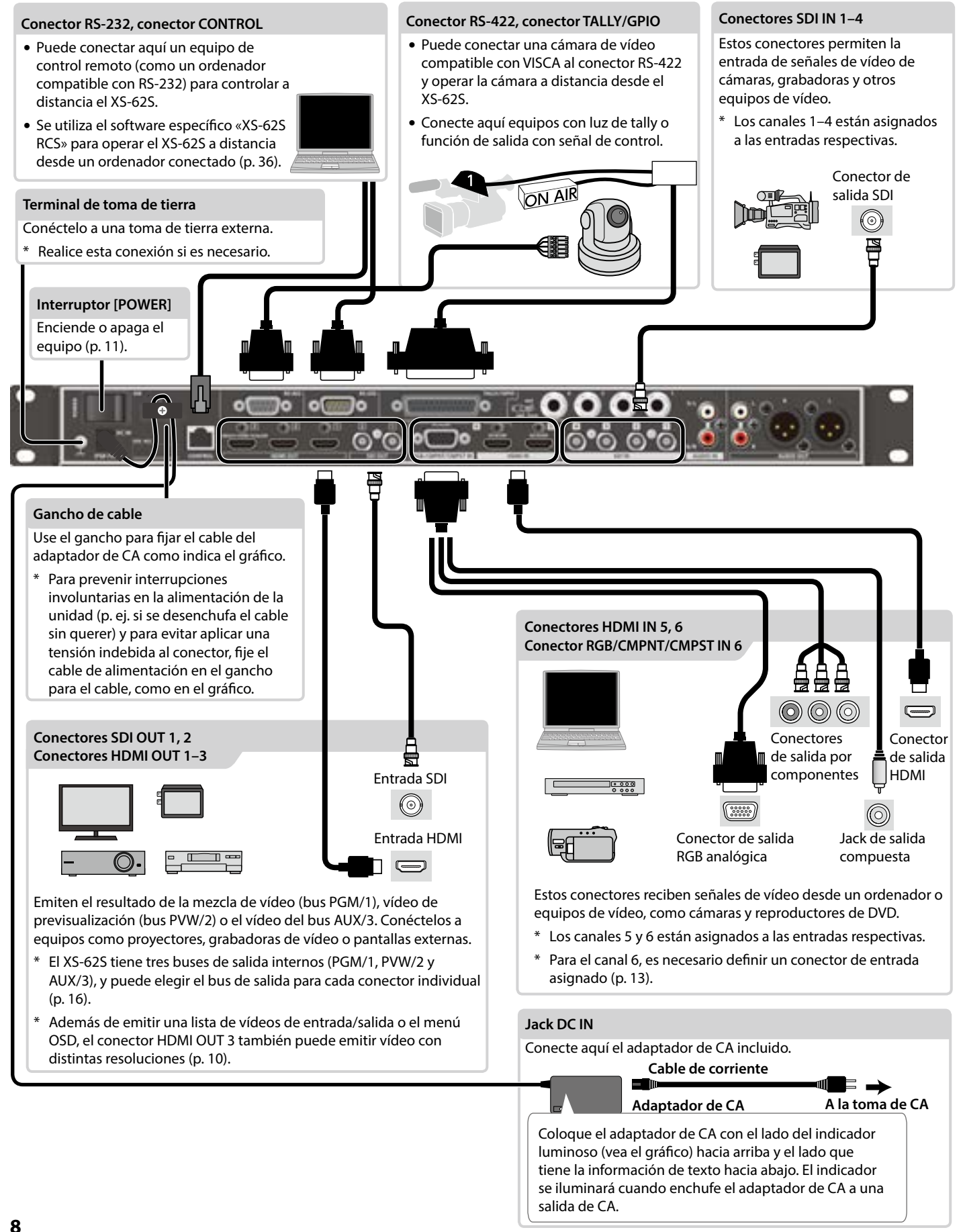

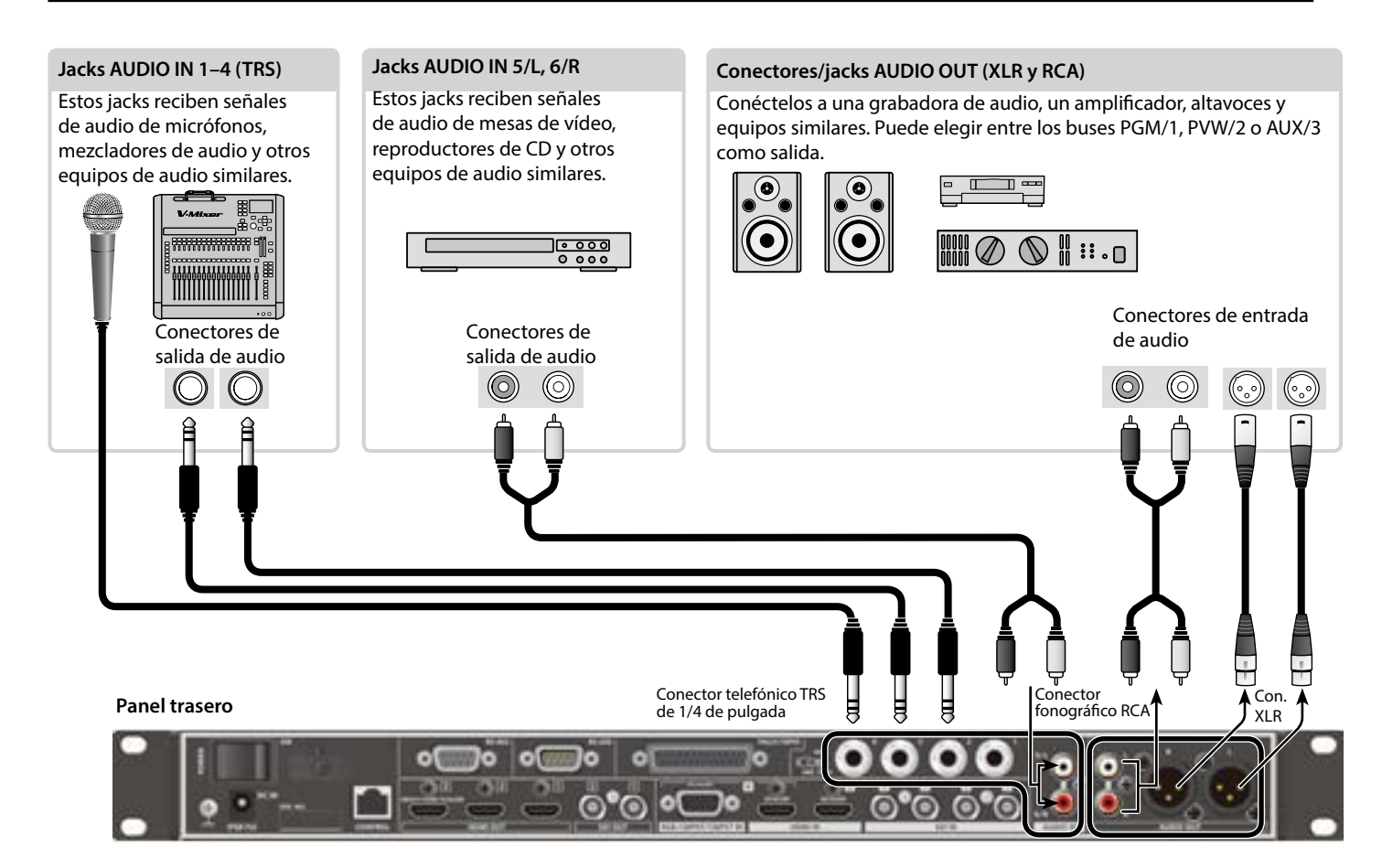

#### <span id="page-8-2"></span>**Panel frontal**

<span id="page-8-1"></span><span id="page-8-0"></span>\* Nunca apague el equipo ni extraiga la unidad flash USB mientras se accede a dicha unidad.

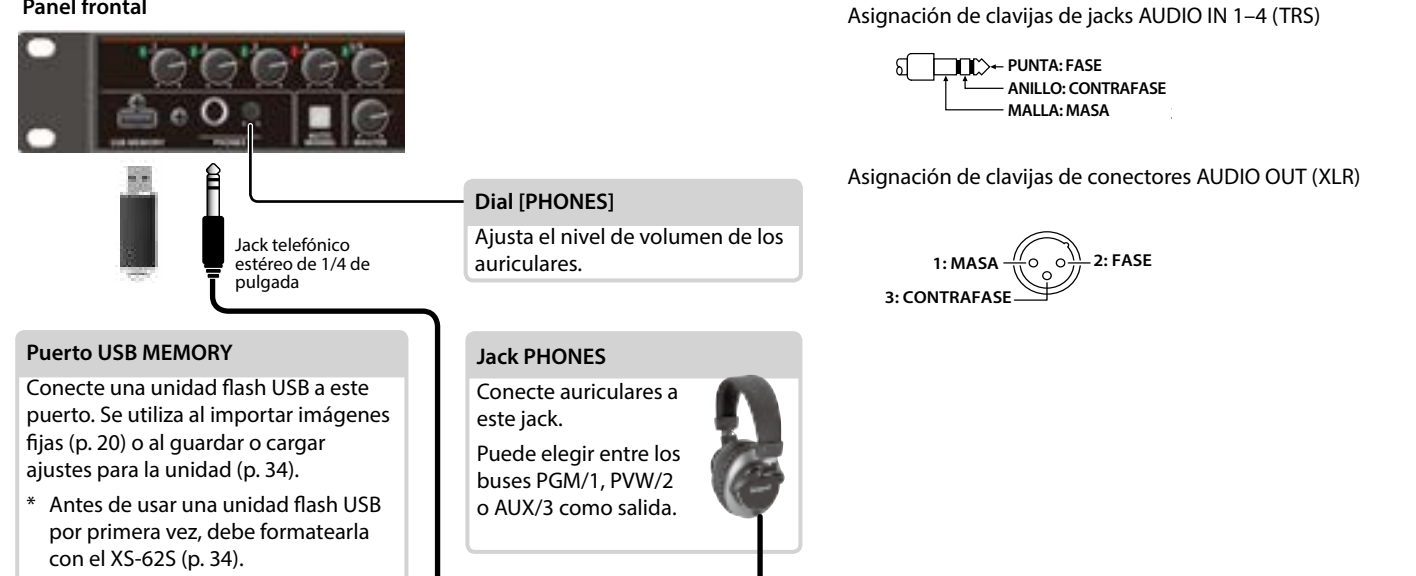

# <span id="page-9-1"></span><span id="page-9-0"></span>Pantalla del monitor multiview

La salida del conector HDMI OUT 3 puede mostrar una lista de vídeos entrantes/salientes, un indicador de nivel de audio y una pantalla de menús.

- \* La pantalla del monitor multiview está disponible cuando el parámetro «OUTPUT ASSIGN» [\(p. 16](#page-15-1)) del conector HDMI OUT 3 está definido como «MULTI-VIEW».
- \* Cuando pulsa el botón [MENU], el menú aparece en la pantalla (menú OSD). Muestra el mismo contenido que el menú mostrado en la pantalla integrada [\(p. 11](#page-10-2)). Los nombres de etiquetas, los bordes de tally y el indicador de nivel de audio están ocultos mientras se muestra el menú OSD.

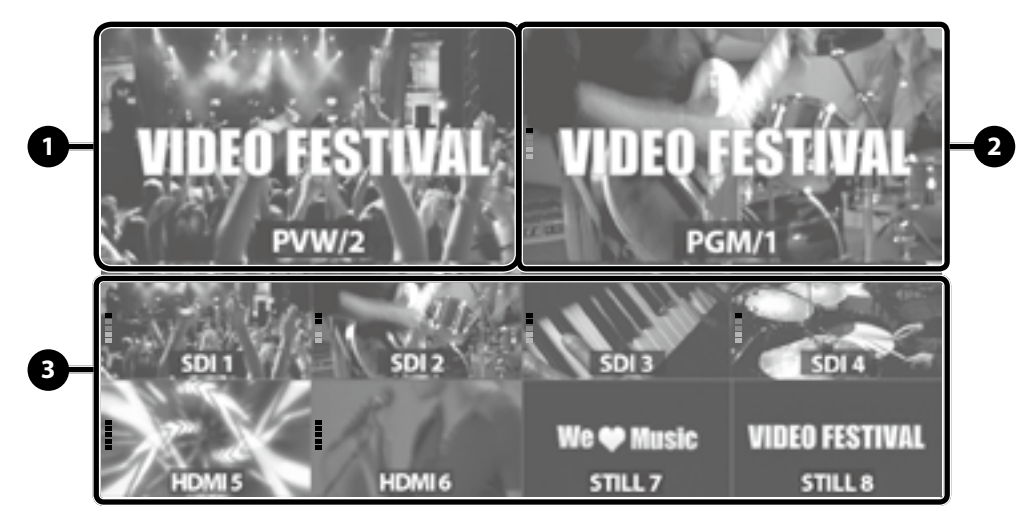

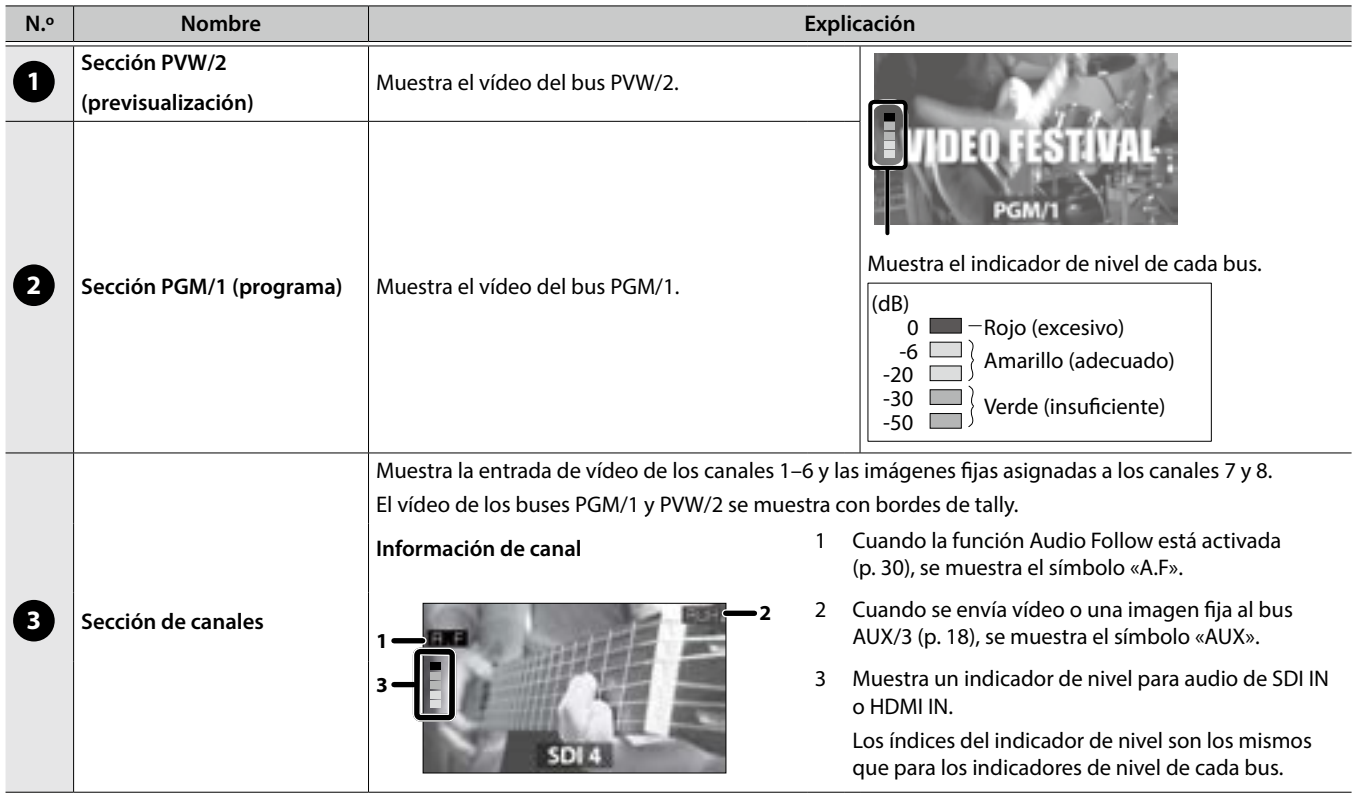

#### **RECUERDE**

Puede modificar los ajustes de modo que los nombres de etiquetas, los bordes de tally, el indicador de nivel de audio, el menú OSD y otros elementos mostrados en el monitor multiview estén siempre ocultos.

Seleccione el botón [MENU] → «SYSTEM» y defina como «OFF» las opciones de menú mostradas a continuación.

- 5 MULTI-VIEW LABEL (nombres de etiquetas)
- 5 MULTI-VIEW TALLY (bordes de tally y símbolo AUX)
- 5 LEVEL METER (indicador de nivel de audio y símbolo A.F)
- 5 ON SCREEN MENU (menú OSD)

# <span id="page-10-3"></span><span id="page-10-0"></span>Cómo encender y apagar el equipo

\* Antes de encender o apagar la unidad, asegúrese siempre de bajar el volumen. Incluso con el volumen bajado, podría oírse algún sonido al encender o apagar la unidad. No obstante, esto es normal y no indica ningún fallo de funcionamiento.

# Cómo encender el equipo

- \* Si hay imágenes fijas guardadas en la unidad ([p. 19\)](#page-18-2), el inicio tarda más tiempo, según el tamaño y número de imágenes.
- **1. Asegúrese de que todos los equipos están apagados.**
- **2. Encienda el XS-62S.**

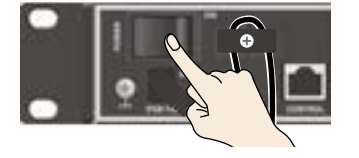

## **3. Encienda los equipos de origen.**

Encienda los equipos de origen conectados a las entradas del XS-62S, como las cámaras de vídeo.

## **4. Encienda los equipos de salida.**

Encienda los equipos conectados a las salidas del XS-62S, como los proyectores.

# Cómo apagar el equipo

**1. Apague los equipos en este orden: equipos de**   $s$ alida  $\rightarrow$  equipos de origen.

## **2. Apague el XS-62S.**

## <span id="page-10-1"></span>Acerca de la función Auto Off

La alimentación del XS-62S se desactiva automáticamente cuando se dan todos los siguientes estados durante 240 minutos (función Auto Off).

- 5 No se realiza ninguna operación en el XS-62S.
- No entra audio ni vídeo.
- 5 No hay ningún equipo conectado a las salidas HDMI OUT.

Si no desea que el equipo se apague automáticamente, desactive la función Auto Off. Seleccione el botón [MENU] → «SYSTEM» → defina «AUTO OFF» como «OFF».

#### **NOTA**

- 5 Cualquier ajuste que se esté editando se perderá al apagar la unidad. Si tiene ajustes que desea conservar, asegúrese de guardarlos primero.
- Si quiere seguir usando el equipo, vuelva a encenderlo.

# <span id="page-10-2"></span>Uso del menú

Realice esta operación para mostrar menús de configuración de vídeo, audio o del propio XS-62S en la pantalla integrada.

\* Además, se muestra el menú OSD en la salida del conector HDMI OUT 3 cuyo «OUTPUT ASSIGN» esté definido como «MULTI-VIEW» ([p. 10\)](#page-9-1).

## **1. Pulse el botón [MENU] para acceder al menú.**

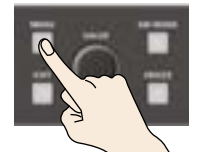

El botón [MENU] se ilumina y se muestran las categorías de menú.

**2. Gire el dial [VALUE] para seleccionar una categoría y después pulse el dial [VALUE] para confirmar.**

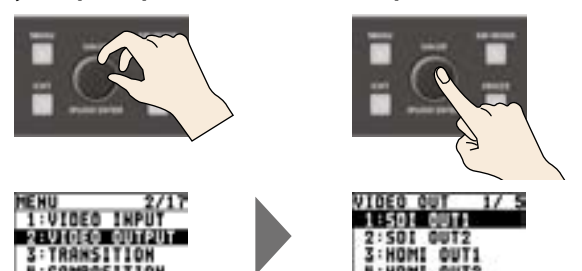

Se muestra el menú de la categoría seleccionada.

**3. Gire el dial [VALUE] para seleccionar una opción de menú y después pulse el dial [VALUE] para confirmar.**

El cursor se mueve hasta el valor del ajuste.

- 5 Si la opción de menú se encuentra en un nivel más profundo, repita el paso 3.
- 5 Pulse el botón [EXIT] para retroceder a un nivel superior.
- **4. Gire el dial [VALUE] para modificar el valor del ajuste.**

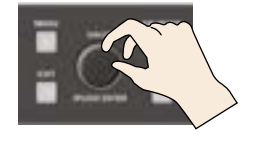

- Si quiere cambiar el valor en pasos más grandes, gire el dial [VALUE] mientras lo mantiene pulsado.
- 5 Para ejecutar (confirmar) la operación, pulse el dial [VALUE].
- 5 Si mantiene pulsado el dial [VALUE], el ajuste recupera el valor por defecto.

## **5. Pulse el dial [VALUE] para aplicar el ajuste.**

El cursor vuelve a la opción de menú.

# **6. Pulse el botón [MENU] para cerrar el menú.**

## **RECUERDE**

Si desea información sobre las opciones de menú, consulte el «Reference Manual» (PDF), que se puede descargar en el sitio web de Roland.

https://proav.roland.com/es

# <span id="page-11-0"></span>Definición del formato de entrada/salida de vídeo

Defina los parámetros de formato de entrada/salida correspondientes al equipo conectado.

# <span id="page-11-2"></span>Definición del formato del sistema

En el XS-62S, el formato de entrada/salida se determina en función del formato del sistema. Defina el formato de entrada/ salida correspondiente al equipo conectado.

**1.** Seleccione el botón [MENU] → «SYSTEM» → **«SYSTEM FORMAT».**

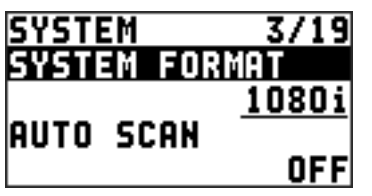

**2. Use el dial [VALUE] para especificar el formato del sistema.**

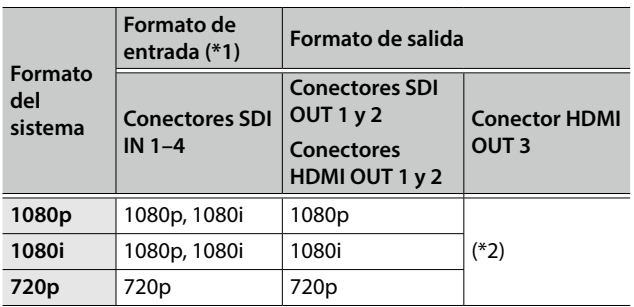

- (\*1) Puede especificar formatos de entrada diferentes para las entradas de los canales 5 y 6 (HDMI IN 5, HDMI IN 6 y RGB/ CMPNT/CMPST IN 6), con independencia del formato del sistema. Si desea más detalles, consulte [«Definición de](#page-12-2)  [formatos de entrada para los canales 5 y 6» \(p. 13\).](#page-12-2)
- (\*2) Si el parámetro «OUTPUT ASSIGN» ([p. 16\)](#page-15-1) del conector HDMI OUT 3 está definido como «MULTI-VIEW», el formato de salida se fija en «1080p». Para formatos de salida distintos de «MULTI-VIEW», consulte [«Formatos de salida con escalador»](#page-11-1)  [\(p. 12\).](#page-11-1)
- **3. Pulse el dial [VALUE] para aplicar el ajuste.**
- **4. Pulse el botón [MENU] para cerrar el menú.**

# Procesamiento interno

El procesamiento interno del XS-62S es progresivo. El vídeo entrante entrelazado se convierte automáticamente a una señal progresiva.

En este momento es posible que la imagen tenga un aspecto irregular, o que aparezca un temblor en el contenido de una pantalla insertada PinP o en el monitor multiview.

Esto se debe a la conversión progresiva y no indica un fallo de funcionamiento.

# Acerca de las velocidades de fotogramas

Se admiten las velocidades de fotogramas «59.94 Hz» y «50 Hz». Si se introduce vídeo a una velocidad de fotogramas diferente, es posible que no se emita nada o que en la salida falten fotogramas. Para cambiar la velocidad de fotogramas, pulse el botón [MENU]  $\rightarrow$  «SYSTEM»  $\rightarrow$  «FRAME RATE».

# <span id="page-11-1"></span>Formatos de salida con escalador

Si el parámetro «OUTPUT ASSIGN» ([p. 16\)](#page-15-1) del conector HDMI OUT 3 no está definido como «MULTI-VIEW», puede usar el escalador para utilizar diversas resoluciones de salida.

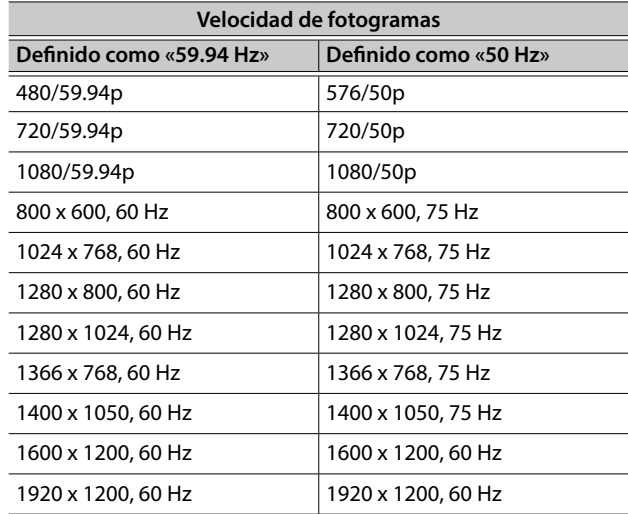

# <span id="page-11-3"></span>Comprobación del formato de vídeo entrante

Si pulsa el botón [SW MODE] varias veces hasta que se vuelve amarillo o verde, el formato del canal de entrada seleccionado se muestra en la pantalla de la unidad.

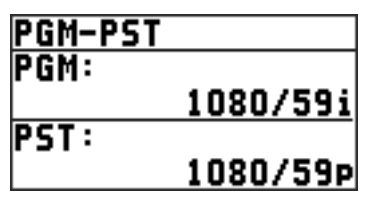

También puede usar el INPUT STATUS de cada conector de entrada para comprobar el formato de la señal de entrada. Botón [MENU] → «VIDEO INPUT» → cada conector de entrada → «INPUT STATUS»

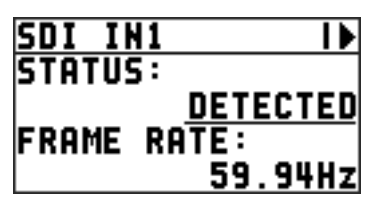

# <span id="page-12-2"></span><span id="page-12-0"></span>Definición de formatos de entrada para los canales 5 y 6

Por defecto, la asignación EDID de los canales 5 y 6 es «INTERNAL» (definido así para que se envíen los valores EDID de todos los formatos).

Para especificar un formato de entrada de su elección, modifique el ajuste de la información EDID enviada para que coincida con la señal de vídeo entrante.

## **RECUERDE**

No se envía información EDID cuando se recibe señal por componentes.

# **1. Canal 5**

**Seleccione el botón [MENU]** 0 **«VIDEO INPUT» → «HDMI IN 5» → «EDID».** 

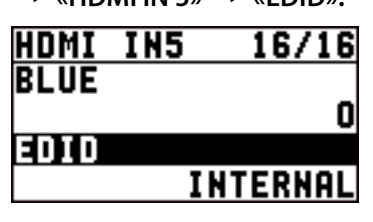

# **Canal 6**

**Seleccione el botón [MENU]** 0 **«VIDEO INPUT»**  → «HDMI/ANLG IN 6» → «EDID».

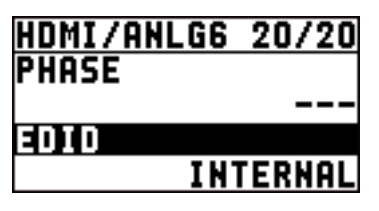

\* Los ajustes del menú HDMI/ANLG IN 6 cambian en función de la asignación realizada con «INPUT ASSIGN» [\(p. 13](#page-12-1)). Puede definir ajustes individuales diferentes para las opciones de menú respectivas para los conectores HDMI IN 6 y RGB/CMPNT/CMPST IN 6.

# **2. Use el dial [VALUE] para definir el formato de entrada (la información EDID que enviar).**

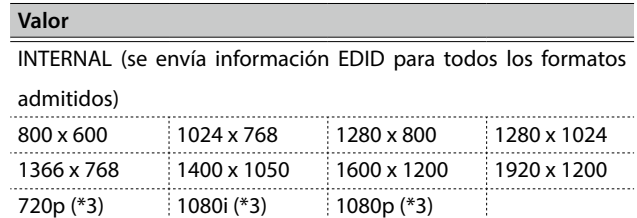

(\*3) Para el canal 6, este ajuste solo se puede definir si «INPUT ASSIGN» ([p. 13\)](#page-12-1) está definido como «HDMI».

# **3. Pulse el dial [VALUE] para aplicar el ajuste.**

## **4. Pulse el botón [MENU] para cerrar el menú.**

# <span id="page-12-1"></span>Asignación de una fuente de vídeo al canal 6

Puede asignar una fuente de vídeo en los conectores HDMI IN 6 o RGB/CMPNT/CMPST IN 6 al canal 6.

Puede modificar el ajuste para que coincida con el equipo fuente conectado.

- \* Por defecto, el ajuste se aplica al conector HDMI IN 6.
- **1. Seleccione el botón [MENU]** 0 **«VIDEO INPUT»** 0 **«HDMI/ANLG IN 6»** 0 **«INPUT ASSIGN».**

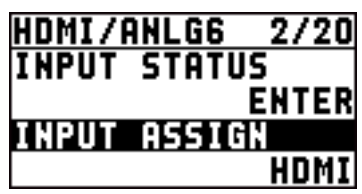

**2. Use el dial [VALUE] para especificar el conector de entrada que asignar al canal 6.**

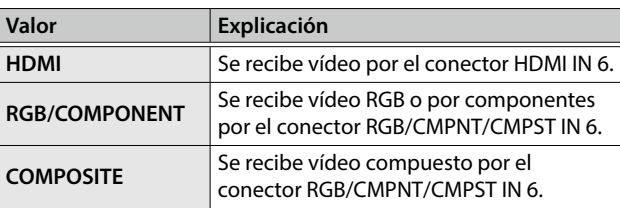

- **3. Pulse el dial [VALUE] para aplicar el ajuste.**
- **4. Pulse el botón [MENU] para cerrar el menú.**

# <span id="page-13-0"></span>Ajuste del vídeo de salida

Puede ajustar el vídeo de salida para que coincida con el equipo que recibe la salida desde el XS-62S.

#### **RECUERDE**

Puede emitir un patrón de prueba, que resulta útil para ajustar la calidad de imagen de una pantalla. Use el botón  $[MEMU]$   $\rightarrow$  «SYSTEM»  $\rightarrow$  «TEST PATTERN» para especificar el patrón de prueba.

**1. Seleccione el botón [MENU]** 0 **«VIDEO INPUT»** 0 **el vídeo de salida.**

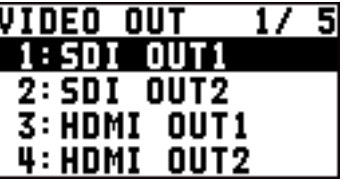

Aparece un menú para el vídeo de salida seleccionado.

**2. Seleccione una opción de menú y use el dial [VALUE] para ajustar el vídeo de salida.**

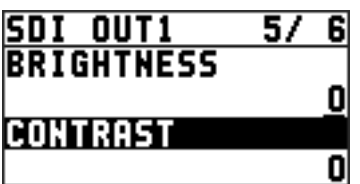

## **SDI OUT 1, 2: conectores SDI OUT 1, 2**

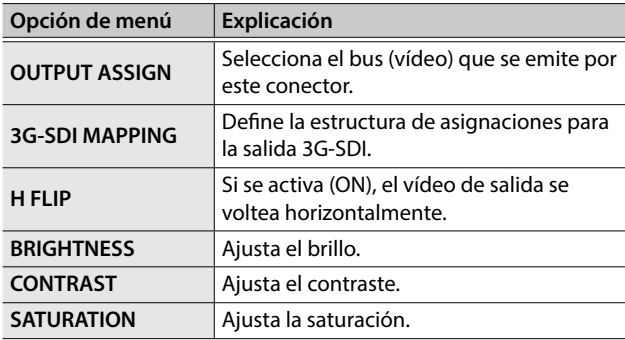

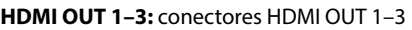

<span id="page-13-3"></span>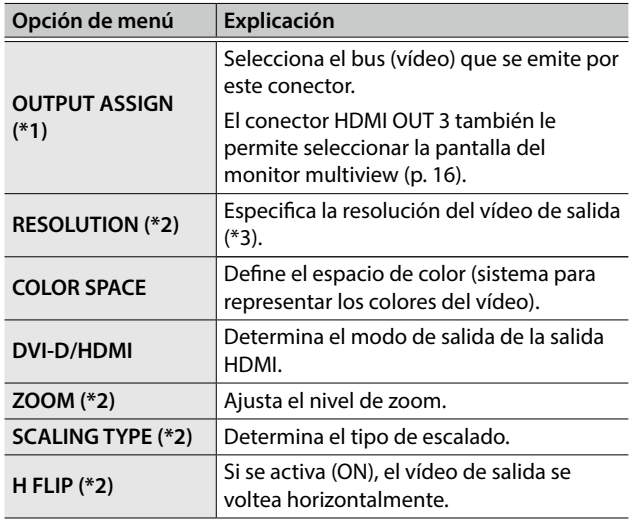

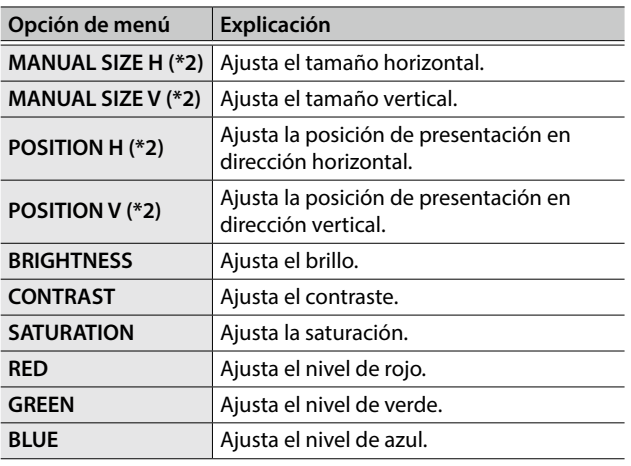

- (\*1) Consulte [«Acerca del conector HDMI OUT 3» \(p. 14\).](#page-13-1)
- (\*2) Está disponible cuando el parámetro «OUTPUT ASSIGN» [\(p. 16](#page-15-1)) del conector HDMI OUT 3 está definido como «MULTI-VIEW».
- (\*3) Si el parámetro «OUTPUT ASSIGN» ([p. 16](#page-15-1)) del conector HDMI OUT 3 está definido como «MULTI-VIEW», el formato de salida se fija en «1080p». Para formatos de salida distintos de «MULTI-VIEW», consulte [«Formatos de salida con escalador»](#page-13-2)  [\(p. 14\)](#page-13-2).

## **3. Pulse el dial [VALUE] para aplicar el ajuste.**

# **4. Pulse el botón [MENU] para cerrar el menú.**

# <span id="page-13-1"></span>Acerca del conector HDMI OUT 3

La salida del conector HDMI OUT 3 puede mostrar una lista de vídeos entrantes/salientes, un indicador de nivel de audio y una pantalla de menús (pantalla de monitor multiview).

También puede emitir vídeo con diversas resoluciones utilizando el escalador.

Si desea información sobre los ajustes de salida del conector HDMI OUT 3, consulte [«Selección del vídeo del bus a emitir»](#page-15-1)  [\(p. 16\).](#page-15-1)

# <span id="page-13-2"></span>Formatos de salida con escalador

Si el parámetro «OUTPUT ASSIGN» ([p. 16\)](#page-15-1) del conector HDMI OUT 3 no está definido como «MULTI-VIEW», puede usar el escalador para utilizar diversas resoluciones de salida.

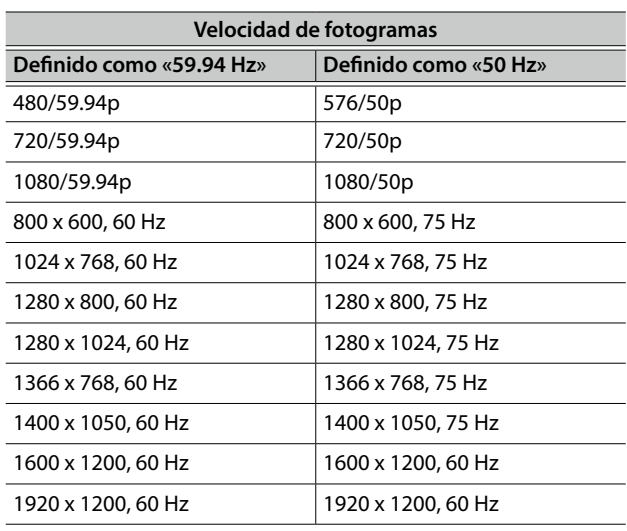

# <span id="page-14-0"></span>Ajuste del vídeo de entrada

Esta acción ajusta la calidad de imagen de la entrada de vídeo a través de los conectores respectivos. Para los conectores HDMI IN y RGB/CMPNT/CMPST IN 6, también puede ajustar el escalado.

## **1. Seleccione el botón [MENU]** 0 **«VIDEO INPUT»** 0 **el vídeo entrante.**

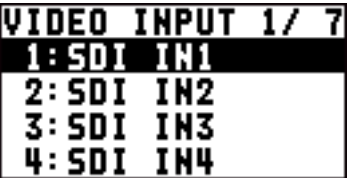

Aparece un menú para el vídeo de entrada seleccionado.

**2. Seleccione una opción de menú y use el dial [VALUE] para ajustar el vídeo de entrada.**

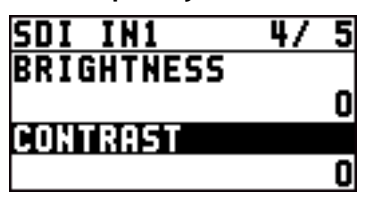

#### **SDI IN 1–4:** conectores SDI IN 1–4

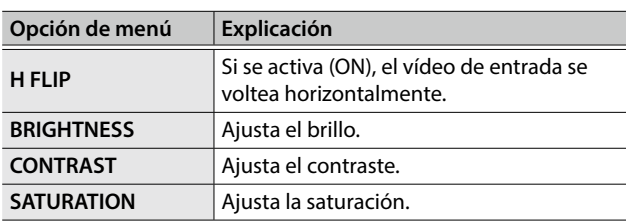

#### **HDMI IN 5:** conector HDMI IN 5

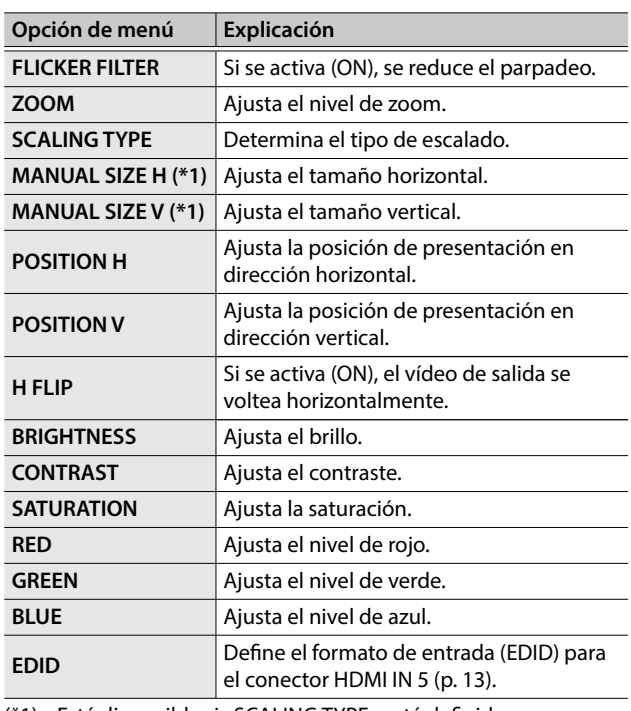

(\*1) Está disponible si «SCALING TYPE» está definido como «MANUAL».

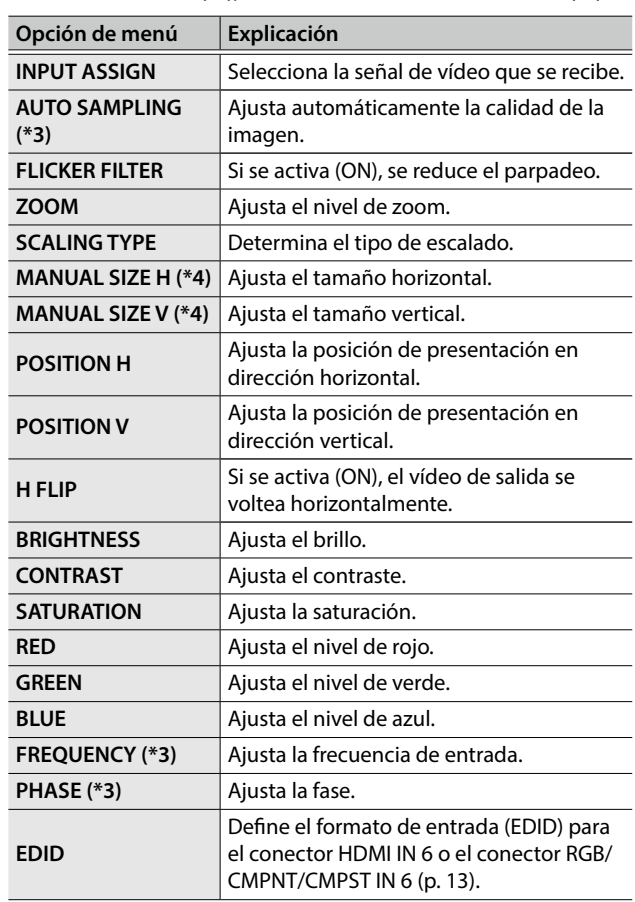

(\*2) Los ajustes del menú HDMI/ANLG IN 6 cambian en función de la asignación realizada con «INPUT ASSIGN» [\(p. 13](#page-12-1)). Puede definir ajustes individuales diferentes para las opciones de menú respectivas para las señales de HDMI IN 6, RGB/COMPONENT y COMPOSITE.

(\*3) Esto es efectivo cuando «INPUT ASSIGN» ([p. 13](#page-12-1)) está definido como «RGB/COMPONENT».

(\*4) Está disponible si «SCALING TYPE» está definido como «MANUAL».

## **3. Pulse el dial [VALUE] para aplicar el ajuste.**

## **4. Pulse el botón [MENU] para cerrar el menú.**

# <span id="page-15-1"></span><span id="page-15-0"></span>Selección del vídeo del bus a emitir

El XS-62S tiene tres buses de salida internos (PGM/1, PVW/2 y AUX/3). Puede seleccionar qué vídeo de los buses emitir por los conectores SDI OUT y HDMI OUT.

#### **RECUERDE**

HDMI OUT 3 también puede emitir MULTI-VIEW.

**1. Seleccione el botón [MENU]** 0 **«VIDEO OUTPUT»**  → «SDI OUT 1», «SDI OUT 2», «HDMI OUT 1», **«HDMI OUT 2» o «HDMI OUT 3» → «OUTPUT ASSIGN».**

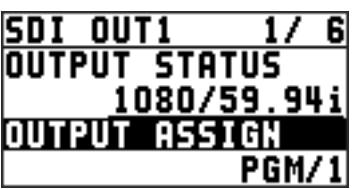

**2. Use el dial [VALUE] para seleccionar el bus que quiere emitir: «PGM/1», «PVW/2» o «AUX/3». RECUERDE**

«MULTI-VIEW» solo se puede seleccionar para HDMI OUT 3.

## **3. Pulse el dial [VALUE] para aplicar el ajuste.**

## **4. Pulse el botón [MENU] para cerrar el menú. RECUERDE**

Si desea información sobre las transiciones de vídeo en los buses PGM/1 y PVW/2, consulte [«Conmutación en modo](#page-16-2)  [PGM-PST» \(p. 17\)](#page-16-2), [«Conmutación en modo DISSOLVE» \(p. 17\)](#page-16-3)  y [«Conmutación en modo MATRIX» \(p. 18\)](#page-17-1).

# Acerca de las salidas de audio asignadas a los buses de salida

Si se modifica la asignación de un bus de salida, también se modifica el audio de salida en función del bus asignado.

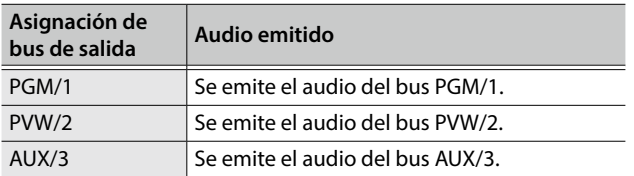

# <span id="page-15-2"></span>Entrada de vídeo protegido por copyright (HDCP)

Para introducir vídeo protegido por copyright (HDCP) desde un reproductor de Blu-ray y similares, modifique el ajuste «HDCP» como se indica a continuación.

\* El XS-62S debe estar conectado a una pantalla compatible con HDCP para poder introducir este tipo de contenido.

# ¿Qué es HDCP?

HDCP es una tecnología de protección de copyright que impide la copia ilegítima de contenido codificando la ruta al enviar señales digitales desde un reproductor de vídeo a un monitor u otro equipo de visualización.

**1. Seleccione el botón [MENU]** 0 **«SYSTEM»** 0 **«HDCP».**

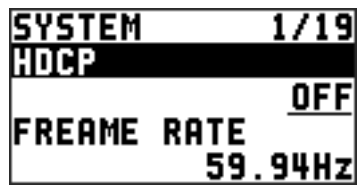

**2. Use el dial [VALUE] para definir el valor «ON».**

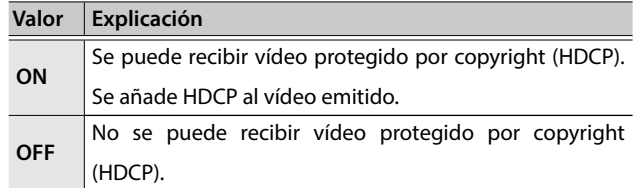

**3. Pulse el dial [VALUE] para aplicar el ajuste.**

# **4. Pulse el botón [MENU] para cerrar el menú.**

# Salida de los conectores

Cuando «HDCP» está definido como «ON», solo se emite vídeo por los conectores HDMI OUT y MULTI-VIEW.

No se emite vídeo por los conectores SDI OUT.

# <span id="page-16-1"></span><span id="page-16-0"></span>Conmutación del vídeo

Esto selecciona vídeo que está entrando en el XS-62S y lo envía al bus PGM/1.

# Acerca del modo de operación para las transiciones de vídeo

Hay tres modos de operación para conmutar los buses PGM/1 y PVW/2: PGM-PST, DISSOLVE y MATRIX.

El modo de operación por defecto es PGM-PST.

# Modo PGM-PST ([p. 17\)](#page-16-2)

Puede seleccionar el vídeo predefinido (el vídeo que se va a emitir a continuación) para el bus PVW/2 y, después de comprobarlo, enviarlo al bus PGM/1.

Al pulsar el botón [TAKE], el vídeo del bus PGM/1 se intercambia con el vídeo del bus PVW/2.

# Modo DISSOLVE [\(p. 17](#page-16-3))

Puede seleccionar el vídeo que desea emitir y enviarlo inmediatamente al bus PGM/1.

## Modo MATRIX ([p. 18](#page-17-1))

Puede seleccionar de forma individual el vídeo que se envía a cada bus (PGM/1, PVW/2 y AUX/3).

# Definición del modo de operación

**1. Seleccione el botón [MENU]** 0 **«MODE».**

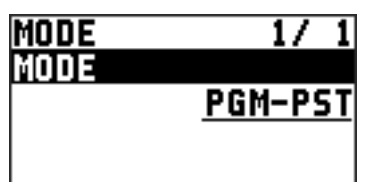

- **2. Use el dial [VALUE] para seleccionar «PGM-PST», «DISSOLVE» o «MATRIX».**
- **3. Pulse el dial [VALUE] para aplicar el ajuste.**
- **4. Pulse el botón [MENU] para cerrar el menú.**

# <span id="page-16-2"></span>Conmutación en modo PGM-PST

Puede seleccionar el vídeo predefinido (el vídeo que se va a emitir a continuación) para el bus PVW/2 y, después de comprobarlo, enviarlo al bus PGM/1.

#### **1. Pulse el botón [SW MODE] varias veces hasta que se ilumine en amarillo.**

Los buses seleccionados por los botones de punto de cruce (fila superior) serán los buses «PGM/1» y «PVW/2».

**2. Pulse un botón de punto de cruce (fila superior) para seleccionar el vídeo predefinido (el vídeo que se va a emitir a continuación).**

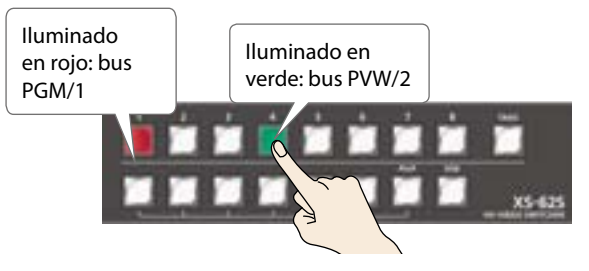

El canal que pulse se ilumina en verde. Opcionalmente, el vídeo predefinido aparece en la sección PVW/2 del monitor multiview.

#### **RECUERDE**

Puede usar los canales 7 y 8 para emitir una imagen fija o una imagen monocromo (color de fondo) ([p. 19\)](#page-18-2).

## **3. Pulse el botón [TAKE].**

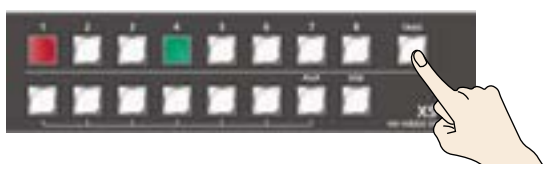

El vídeo cambia. En este momento, el canal seleccionado parpadea en rojo.

Cuando el vídeo ha cambiado por completo, el botón de punto de cruce del canal seleccionado se ilumina en rojo.

# <span id="page-16-3"></span>Conmutación en modo DISSOLVE

Puede seleccionar el vídeo que desea emitir y enviarlo inmediatamente al bus PGM/1.

- **1. Pulse el botón [SW MODE] varias veces hasta que se ilumine en amarillo.**
- **2. Pulse el botón de punto de cruce (fila superior) que quiere enviar al bus PGM/1.**

El canal que ha pulsado parpadea en verde, y el vídeo cambia. Cuando el vídeo ha cambiado por completo, el botón de punto de cruce del canal seleccionado se ilumina en rojo.

#### **RECUERDE**

- 5 Puede usar los canales 7 y 8 para emitir una imagen fija o una imagen monocromo (color de fondo) ([p. 19\)](#page-18-2).
- 5 Los buses PGM/1 y PVW/2 emiten el mismo vídeo.

# <span id="page-17-1"></span><span id="page-17-0"></span>Conmutación en modo MATRIX

Puede seleccionar de forma individual el vídeo que se envía a cada bus (PGM/1, PVW/2 y AUX/3).

**1. Para seleccionar el vídeo que se envía a los buses PGM/1 y PVW/2, pulse el botón [SW MODE] varias veces hasta que se ilumine en amarillo.**

En este estado, el bus seleccionado por la fila superior de botones de punto de cruce es «PGM/1», y el bus seleccionado por la fila inferior es «PVW/2».

**2. Pulse un botón de punto de cruce (fila superior) para seleccionar el canal que se envía al bus PGM/1, y pulse un botón de punto de cruce (fila inferior) para seleccionar el canal que se envía al bus PVW/2.** Los canales que ha pulsado se iluminan en amarillo, y el vídeo se envía a los buses PGM/1 y PVW/2.

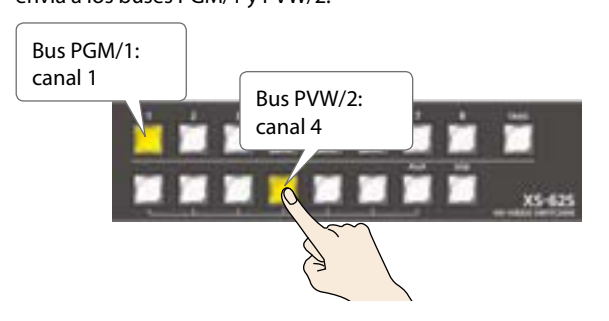

**3. Para seleccionar el vídeo que se envía al bus AUX/3, pulse el botón [SW MODE] varias veces hasta que se ilumine en verde.**

El bus «AUX/3» será el bus seleccionado por los botones de punto de cruce (fila superior).

**4. Pulse el botón de punto de cruce (fila superior) del número de canal que quiere enviar al bus AUX/3.**

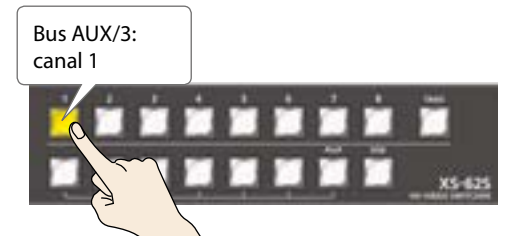

Los canales que ha pulsado se iluminan en amarillo, y el vídeo se envía al bus AUX/3.

#### **RECUERDE**

- 5 Para emitir la imagen fija o vídeo monocromo (color de fondo), use el botón [PinP] para el canal 7 o el botón [DSK] para el canal 8 ([p. 19](#page-18-2)).
- 5 Cuando se cumplen las siguientes condiciones, los canales se cambian con un efecto de fundido a negro.
	- En modo MATRIX.
	- 5 Cuando TRANSITION TYPE está definido como «MIX» o «WIPE».
	- 5 Cuando TRANSITION TIME es distinto de «0.0sec».
- 5 En modo MATRIX, el botón [TAKE] no tiene efecto.

# <span id="page-17-2"></span>Selección del canal para la salida al bus AUX/3

Veamos cómo seleccionar el canal emitido al bus AUX/3.

## **1. Pulse el botón [SW MODE] varias veces hasta que se ilumine en verde.**

El bus «AUX/3» será el bus seleccionado por los botones de punto de cruce (fila superior).

**2. Pulse el botón de punto de cruce (fila superior) del número de canal que quiere enviar al bus AUX/3.**

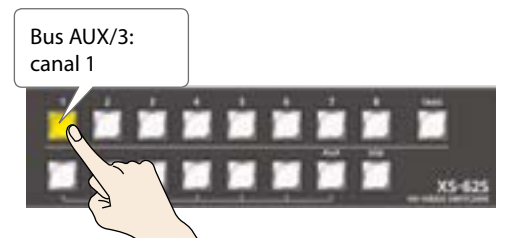

Los canales que ha pulsado se iluminan en amarillo, y el vídeo se envía al bus AUX/3.

#### **RECUERDE**

- 5 En modo PGM-PST o DISSOLVE, el botón de punto de cruce que pulse se ilumina en rojo. En modo MATRIX, se ilumina en amarillo.
- 5 El vídeo del bus AUX/3 se puede emitir desde el conector SDI OUT y el conector HDMI OUT. Si quiere emitir el bus AUX/3, defina la asignación de bus del conector respectivo como «AUX/3». Si desea más detalles, consulte [«Selección](#page-15-1)  [del vídeo del bus a emitir» \(p. 16\).](#page-15-1)
- 5 El canal enviado al bus AUX/3 se puede seleccionar con independencia del modo de conmutación de vídeo (PGM-PST, DISSOLVE o MATRIX).
- 5 Para ajustar el volumen del audio del bus AUX/3, use el botón [MENU] → «AUDIO OUTPUT» → «AUX» → «AUX LEVEL».
- 5 En el monitor multiview, se muestra el símbolo «AUX» para el canal de entrada que se está enviando al bus AUX/3.

# <span id="page-18-0"></span>Conmutación automática (Auto Scan)

Puede conmutar automáticamente el vídeo de los canales del 1 al 6.

## **RECUERDE**

- 5 Se omiten los canales que no contengan ninguna entrada de vídeo.
- 5 En modo Auto Scan, no se muestra la imagen fija (canales 7 y 8).
- **1.** Seleccione el botón [MENU] → «SYSTEM» → **«AUTO SCAN».**

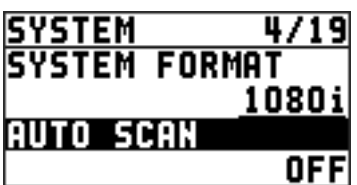

**2. Use el dial [VALUE] para definir este parámetro como «ON» y pulse el dial [VALUE].**

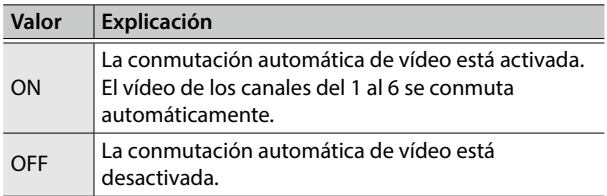

# **3. Pulse el botón [MENU] para cerrar el menú.**

## **RECUERDE**

Puede definir el intervalo para la presentación del vídeo en el rango de 1 a 120 segundos. Use el botón [SYSTEM] → «SYSTEM» → «AUTO SCAN TIME» para definir el ajuste.

# <span id="page-18-1"></span>Congelación del vídeo entrante (Freeze)

Esta función aplica una pausa temporal al vídeo entrante.

Al cambiar las conexiones entre dos ordenadores durante la salida, puede congelar la salida antes de desconectar el primer ordenador y cancelar la congelación después de conectar el segundo ordenador. De este modo, evita crear ruido en la salida.

# **1. Pulse el botón [FREEZE].**

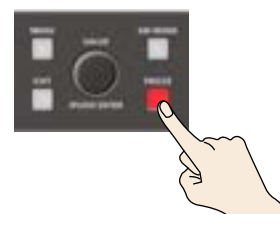

El botón [FREEZE] se ilumina en rojo. El vídeo entrante se congela.

# <span id="page-18-2"></span>Uso de imágenes fijas importadas

Puede tomar una imagen fija capturada desde vídeo entrante o importada desde una unidad flash USB, asignarla al canal 7 u 8 y emitirla igual que el vídeo. También puede utilizarla como fuente para composición DSK ([p. 27\)](#page-26-1).

Puede guardar hasta dos imágenes fijas en la unidad.

Cuando hay imágenes fijas guardadas en la unidad, el inicio tarda más tiempo, según el tamaño y número de imágenes.

# Captura de una imagen fija desde vídeo entrante

Esta acción captura una imagen fija desde vídeo entrante y la guarda en la unidad.

#### **NOTA**

- 5 Toda la entrada de vídeo se detiene durante la captura de la imagen fija.
- 5 El tiempo de procesamiento de la captura depende del formato del vídeo entrante.
- 5 Las imágenes fijas creadas no se pueden guardar en una unidad flash USB.
- 5 El vídeo congelado ([p. 19\)](#page-18-1) no se puede capturar.
- **1. Seleccione el botón [MENU]** 0 **«CAPTURE IMAGE»**  0 **«CAPTURE SOURCE» y use el dial [VALUE] para elegir el vídeo entrante para hacer la captura.**

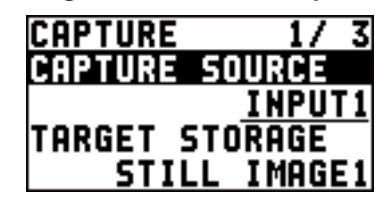

- **2. Pulse el dial [VALUE] para aplicar el ajuste.**
- **3. Seleccione «TARGET STORAGE» y use el dial [VALUE] para seleccionar «STILL IMAGE1» o «STILL IMAGE2» como destino de memoria para guardar la imagen fija.**

Se muestra un símbolo «\*» para la memoria que ya contiene una imagen fija.

**4. Pulse el dial [VALUE] para aplicar el ajuste.**

# **5. Seleccione «CAPTURE EXECUTE».**

Se muestra un mensaje de confirmación. Si quiere cancelar la acción, pulse el botón [EXIT].

- **6. Use el dial [VALUE] para seleccionar «YES» y después pulse el dial [VALUE].** Se realiza la captura.
- **7. Pulse el botón [MENU] para cerrar el menú.**

#### **RECUERDE**

#### **Vídeo con protección HDCP en las entradas HDMI IN 5 y 6**

Si hace una captura de un vídeo con protección de copyright (HDCP), la imagen fija creada recibe el mismo tratamiento que el vídeo protegido.

La imagen fija alterna entre mostrada y oculta activando y desactivando HDCP [\(p. 16](#page-15-2)).

<span id="page-19-0"></span>No obstante, tenga en cuenta que en el paso de desactivado a activado, la imagen fija se vuelve a cargar desde la memoria, así que puede tardar en mostrarse.

# <span id="page-19-1"></span>Importación de una imagen fija desde una unidad flash USB

Esta acción importa una imagen fija desde una unidad flash USB.

# Formatos y resoluciones de imagen fija admitidos

Puede importar los siguientes formatos de archivo de imagen fija.

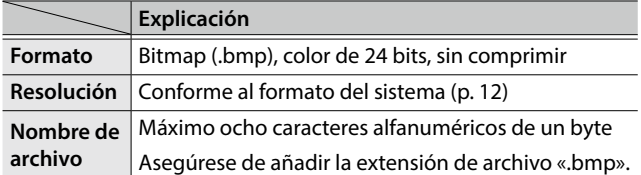

# Importación de una imagen fija

# **NOTA**

- 5 Toda la entrada de vídeo se detiene mientras se importa una imagen fija desde una unidad flash USB.
- 5 Los archivos de imagen fija de gran tamaño pueden tardar cierto tiempo en importarse.
- 5 Antes de usar una unidad flash USB por primera vez, debe formatearla con el XS-62S ([p. 35\)](#page-34-1).
- 5 En función de la unidad flash USB, es posible que se tarde cierto tiempo en reconocerla.
- **1. Guarde la imagen fija en el directorio raíz de la unidad flash USB.**
- **2. Conecte la unidad flash USB que contiene la imagen fija guardada en el puerto USB MEMORY.**
- **3. Seleccione el botón [MENU]** 0 **«USB MEMORY»** 0 **«LOAD STILL IMAGE».**

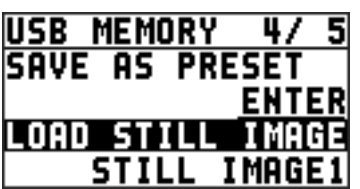

**4. Use el dial [VALUE] para seleccionar «STILL IMAGE1» o «STILL IMAGE2» como la memoria donde se guarda la imagen fija.**

Se muestra un símbolo «\*» para la memoria que ya contiene una imagen fija.

## **5. Pulse el dial [VALUE].**

Aparece la pantalla USB LOAD. Los nombres de los archivos de la unidad flash USB se muestran en esta pantalla.

**6. Seleccione el archivo de imagen fija que desea importar y pulse el dial [VALUE].**

Se muestra un mensaje de confirmación.

Si quiere cancelar la acción, pulse el botón [EXIT].

- **7. Use el dial [VALUE] para seleccionar «YES» y después pulse el dial [VALUE].** La imagen fija se importa en la unidad.
- **8. Pulse el botón [MENU] para cerrar el menú.**

# Asignación de imágenes fijas a los canales 7 y 8

Esta acción toma una imagen fija capturada o importada desde una unidad flash USB y la asigna al canal 7 u 8.

**1. Seleccione el botón [MENU]** 0 **«VIDEO INPUT»** 0 **«STILL 7/8»** 0 **«STILL 7 INPUT» o «STILL 8 INPUT».**

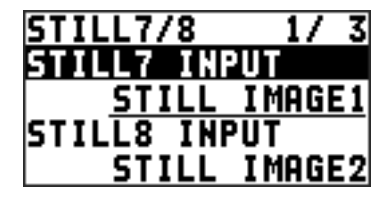

**2. Use el dial [VALUE] para seleccionar la memoria donde está guardada la imagen fija.**

Se muestra un símbolo «\*» para la memoria que ya contiene una imagen fija.

## **3. Pulse el dial [VALUE] para aplicar el ajuste.**

# **4. Pulse el botón [MENU] para cerrar el menú.**

## **RECUERDE**

Asignación de una imagen monocromo (color de fondo) También puede asignar una imagen monocromo (color de fondo) al canal 7 u 8.

En el paso 2, defina «STILL 7 INPUT» o «STILL 8 INPUT» como «BACKGROUND». Asimismo, utilice «BACK COLOR» para especificar el color de fondo.

El ajuste de color de fondo se aplica a los canales 7 y 8.

# <span id="page-20-0"></span>Eliminación de una imagen fija

Esta acción elimina una imagen fija guardada en la unidad.

**1.** Seleccione el botón [MENU] → «SYSTEM» → **«DELETE STILL».**

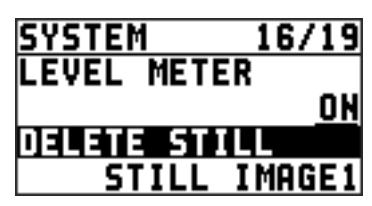

**2. Use el dial [VALUE] para seleccionar «STILL IMAGE1» o «STILL IMAGE2» como la memoria que quiere eliminar.**

Se muestra un símbolo «\*» para la memoria que ya contiene una imagen fija.

# **3. Pulse el dial [VALUE].**

Se muestra un mensaje de confirmación. Si quiere cancelar la acción, pulse el botón [EXIT].

**4. Use el dial [VALUE] para seleccionar «YES» y después pulse el dial [VALUE].**

Se elimina la imagen fija.

**5. Pulse el botón [MENU] para cerrar el menú.**

# <span id="page-21-0"></span>Operaciones de composición de vídeo

Esta acción compone vídeo. El XS-62S incluye tres tipos de composición.

# <span id="page-21-1"></span>Composición con Picture-in-Picture (PinP

Esta acción compone vídeo en una pantalla insertada sobre un vídeo de fondo. Esta sección describe operaciones en modo PGM/ PST [\(p. 17](#page-16-2)).

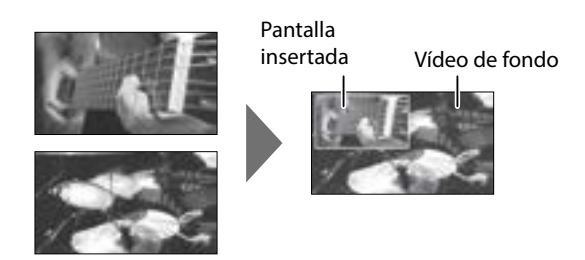

#### **RECUERDE**

Picture-In-Picture no se puede utilizar en modo MATRIX [\(p. 18](#page-17-1)).

- **1. Pulse el botón [MENU]** 0 **«COMPOSITION»** 0 **defina «COMPOSITION TYPE» como «PinP».**
- **2. Pulse el botón [PinP] para activar la composición de vídeo (el botón se ilumina).**

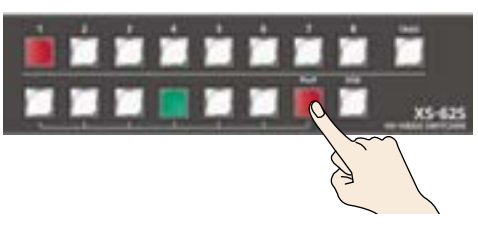

**3. Pulse un botón de punto de cruce (fila superior) para el bus PGM/1 para seleccionar el vídeo que quiere usar de fondo.**

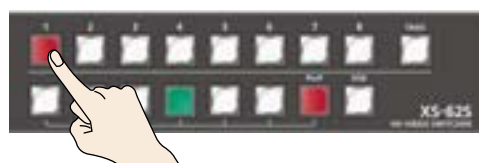

**4. Pulse un botón [1]–[6] de punto de cruce (fila inferior) para el bus PVW/2 para seleccionar el vídeo que quiere usar para la pantalla insertada.**

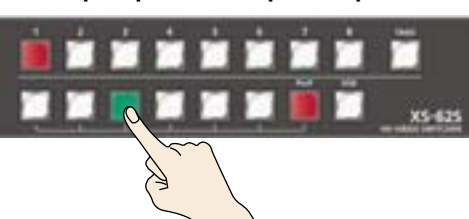

El botón de punto de cruce seleccionado como PST se ilumina en verde. Se muestra una pantalla insertada en la sección PVW/2 de la pantalla multiview, lo que le permite comprobar la posición y el tamaño de esa pantalla.

En este momento, no se emite al bus PGM/1.

#### **RECUERDE**

- 5 No es posible comprobar el efecto Picture-in-Picture de antemano en la sección PVW/2 del monitor multiview en modo DISSOLVE [\(p. 17](#page-16-3)).
- 5 No puede seleccionar las opciones [7] u [8] del bus PVW/2.

#### **5. Pulse el botón [TAKE].**

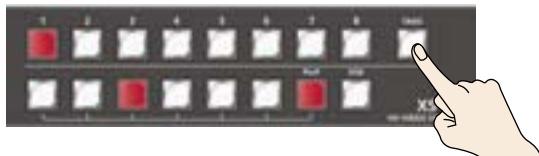

La pantalla insertada y la imagen de fondo se componen y se envían al bus PGM/1. El botón de punto de cruce del bus PVW/2 se ilumina en rojo.

Al volver a pulsar el botón [TAKE], solo vuelve al vídeo del bus PGM/1.

#### **RECUERDE**

- 5 Para ajustar la posición y el tamaño de la pantalla insertada, defina parámetros en el menú. Si desea más detalles, consulte [«Ajustes detallados para la pantalla insertada»](#page-21-2)  [\(p. 22\)](#page-21-2).
- 5 El ajuste de tiempo de transición de vídeo se aplica como tiempo de fundido cuando se usa el botón [TAKE] para mostrar u ocultar la pantalla insertada.
- **6. Para desactivar la composición de vídeo, pulse el botón [PinP] iluminado.**

# <span id="page-21-2"></span>Ajustes detallados para la pantalla insertada

Puede definir ajustes, como el tamaño y la posición de la pantalla insertada, y especificar la anchura y otros detalles de su borde. Seleccione el botón [MENU] → «COMPOSITION» → «PinP» v defina las siguientes opciones de menú.

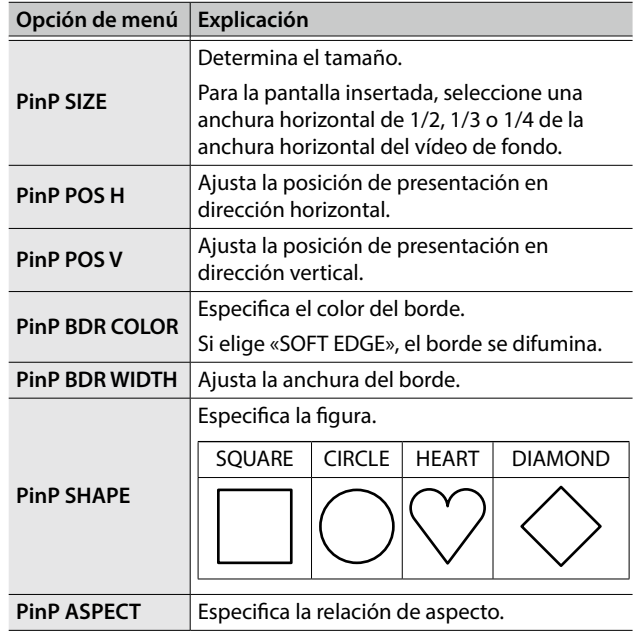

# <span id="page-22-1"></span><span id="page-22-0"></span>Composición con división

Esta acción compone dos secuencias de vídeo en una pantalla dividida. El vídeo del bus PGM/1 se compone arriba o a la izquierda, y el vídeo del bus PVW/2 se compone abajo o a la derecha.

Esta sección describe operaciones en modo PGM/PST [\(p. 17](#page-16-2)).

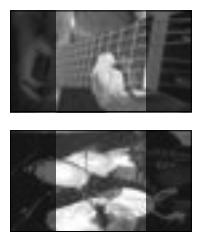

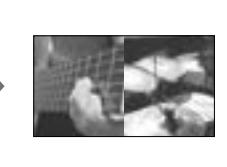

## **RECUERDE**

La pantalla dividida no se puede utilizar en modo MATRIX ([p. 18\)](#page-17-1).

- **1. Pulse el botón [MENU]** 0 **«COMPOSITION»** 0 **defina «COMPOSITION TYPE» como «SPLIT».**
- **2. Pulse el botón [PinP] para activar la composición de vídeo (el botón se ilumina).**

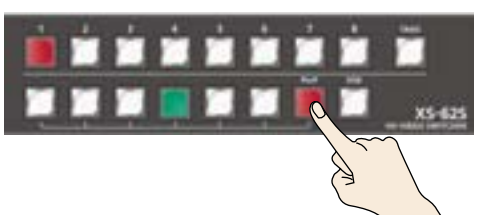

En este momento, no hay ningún cambio en los buses PGM/1 y PVW/2.

**3. Pulse un botón de punto de cruce (fila superior) para el bus PGM/1 para seleccionar el vídeo que quiere mostrar arriba o a la izquierda.**

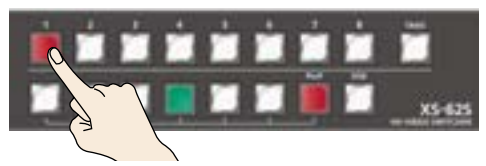

**4. Pulse un botón de punto de cruce (fila inferior) para el bus PVW/2 para seleccionar el vídeo que quiere mostrar abajo o a la derecha.**

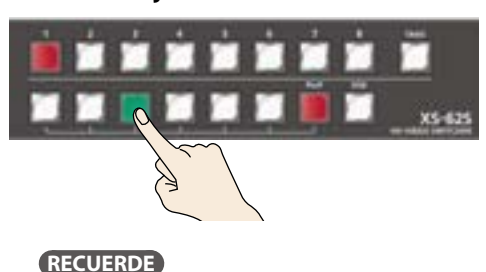

No es posible comprobar el efecto de división de antemano en la sección PVW/2 del monitor multiview.

Los dos vídeos se componen (dividen) y se envían al bus PGM/1. El botón [PinP] y el botón de punto de cruce del bus PVW/2 se iluminan en rojo.

Al volver a pulsar el botón [TAKE], solo vuelve al vídeo del bus PGM/1.

### **RECUERDE**

Puede especificar el patrón de composición de división. Si desea más detalles, consulte [«Especificación de un patrón](#page-22-2)  [de composición de división» \(p. 23\)](#page-22-2).

## **6. Para desactivar la composición de vídeo, pulse el botón [PinP] iluminado.**

# <span id="page-22-2"></span>Especificación de un patrón de composición de división

Puede especificar el patrón de composición de división en función del vídeo que quiere componer.

Seleccione el botón [MENU] → «COMPOSITION» → «SPLIT» y defina las siguientes opciones de menú.

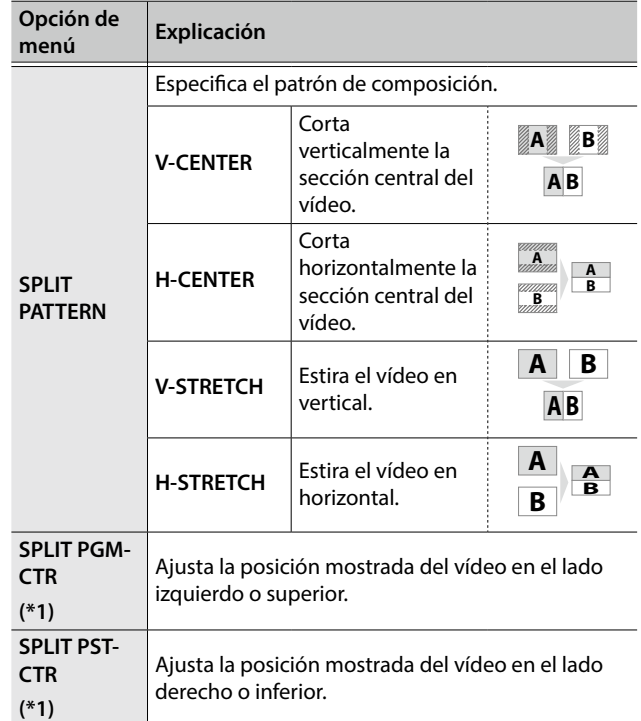

(\*1) Puede realizar un ajuste cuando «V-CENTER» o «H-CENTER» está seleccionado como patrón de composición de división.

# **5. Pulse el botón [TAKE].**

# <span id="page-23-0"></span>Composición con DSK

Esta acción toma vídeo al que se ha aplicado una composición upstream (PinP, por ejemplo) y realiza una nueva composición downstream con texto o imágenes.

Mediante DSK (downstream keying), puede conmutar el vídeo de fondo mientras sigue emitiendo texto o imágenes.

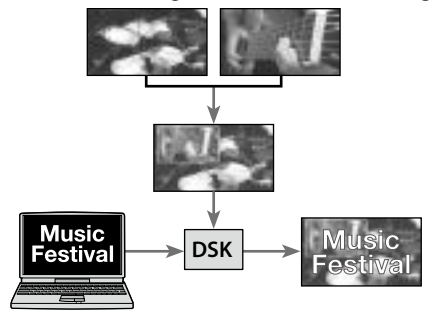

## **1. Introduzca el logotipo o imagen.**

Por defecto, en la composición DSK se utilizan el texto y las imágenes que entran por el canal 6.

Si quiere utilizar texto o imágenes de otro canal, use el botón  $[MEMU] \rightarrow «DSK» \rightarrow «DSK SOURCE CH» para cambiar el canal.$ Si quiere componer una imagen fija guardada en la unidad ([p. 19\)](#page-18-2), defina este parámetro como «STILL 7» o «STILL 8».

## **2. Emita el vídeo de fondo.**

El vídeo de fondo y el resultado compuesto se muestran como previsualización en la sección PVW/2 del monitor multiview. En este momento, no se emite al bus PGM/1.

## **3. Pulse el botón [DSK] para activar la composición DSK (se ilumina).**

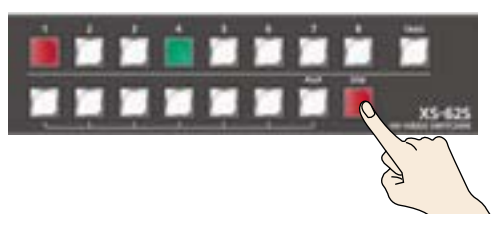

El botón [DSK] se ilumina en rojo, se realiza la composición del texto o la imagen y se emiten los resultados.

## **4. Para desactivar la composición DSK, pulse el botón [DSK] una segunda vez.**

El botón [DSK] se apaga y el texto y las imágenes desaparecen de la salida.

## **RECUERDE**

- 5 No es posible comprobar el efecto de composición DSK de antemano en la sección PVW/2 del monitor multiview en modo DISSOLVE ([p. 17\)](#page-16-3).
- 5 El ajuste de tiempo de transición de vídeo se aplica como tiempo de fundido para el texto y la imagen de la composición DSK.
- 5 Puede seleccionar el ajuste de tipo de clave (key), el texto para la composición DSK y el nivel de mezcla de la imagen general. Si desea más detalles, consulte [«Definición del tipo](#page-23-1)  [de clave y color de extracción» \(p. 24\)](#page-23-1) y [«Definición del nivel](#page-23-2)  [de mezcla y la profundidad de efecto del vídeo compuesto»](#page-23-2)  [\(p. 24\).](#page-23-2)

# <span id="page-23-1"></span>Definición del tipo de clave y color de extracción

Veamos cómo cambiar el tipo de clave y el color de extracción en función del vídeo que se quiere componer.

Seleccione el botón [MENU] → «DSK» → «KEY TYPE» y defina las siguientes opciones de menú.

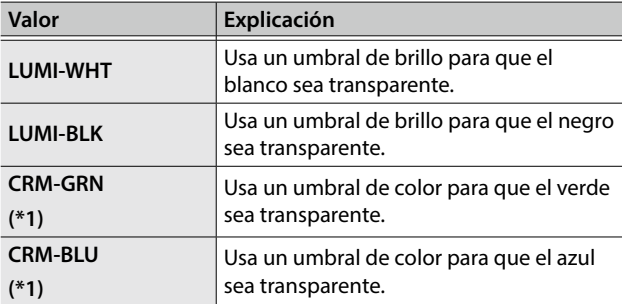

(\*1) Cuando el tipo de clave es chroma key («CRM-GRN» o «CRM-BLU»), puede usar el menú DSK para ajustar el color de clave.

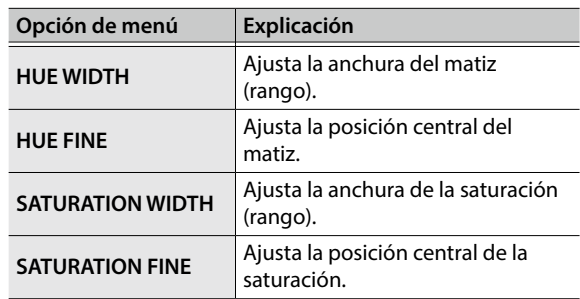

# <span id="page-23-2"></span>Definición del nivel de mezcla y la profundidad de efecto del vídeo compuesto

Veamos cómo ajustar el nivel de mezcla del texto de una composición DSK y del vídeo general.

Seleccione el botón [MENU] → «DSK» y defina las siguientes opciones de menú.

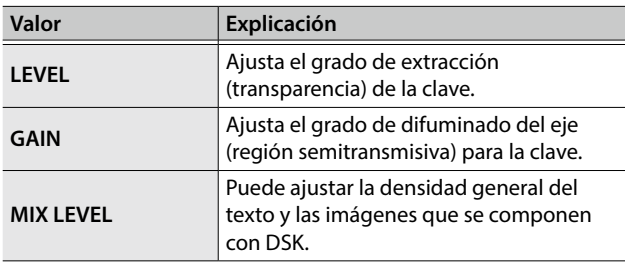

**RECUERDE**

El ajuste de tiempo de transición de vídeo se aplica como tiempo de fundido para el texto y la imagen de la composición DSK.

# <span id="page-24-1"></span><span id="page-24-0"></span>Ajuste del nivel de volumen

Esta acción ajusta la ganancia de preamplificador, posición del sonido y balance de volumen de la entrada de audio del XS-62S.

# <span id="page-24-2"></span>Ajuste de ganancia de preamplificador

Esta acción ajusta la ganancia de preamplificador, lo que permite definir un nivel adecuado para el audio entrante.

- Solo puede ajustar la ganancia de preamplificador para las entradas AUDIO IN 1–4.
- **1. Para el audio entrante cuya ganancia de preamplificador desee ajustar, mueva el dial AUDIO MIXER cerca de las dos en punto (0 dB).**

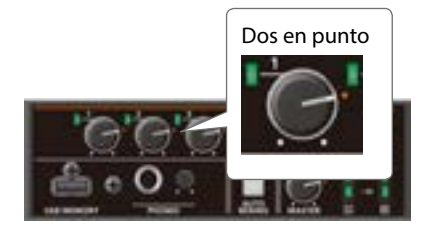

**2. Coloque el dial [MASTER] en una posición cercana a las dos en punto (0 dB).**

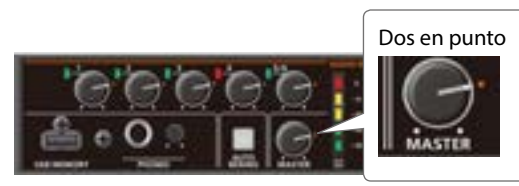

**3.** Seleccione el botón [MENU] → «AUDIO INPUT» → **«AUDIO IN 1» - «AUDIO IN 4»** 0 **«HEAD AMP GAIN».**

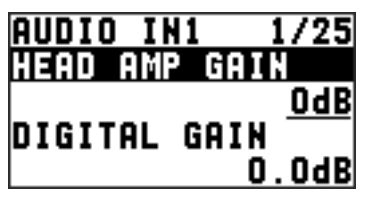

\* Al ajustar la ganancia de preamplificador, compruebe que el valor de «DIGITAL GAIN» es «0.0 dB».

## **4. Gire el dial [VALUE] en sentido antihorario hasta «0 dB».**

**5. Gire lentamente el dial [VALUE] en sentido horario para ajustar la ganancia de preamplificador.**

Use el dial [VALUE] para subir gradualmente la ganancia de preamplificador mientras reproduce la señal entrante en cuestión. Suba la ganancia de preamplificador todo lo posible sin que se ilumine en rojo el indicador SIG/PEAK.

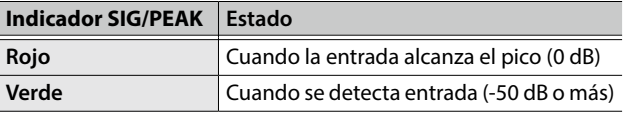

# **6. Pulse el dial [VALUE] para aplicar el ajuste.**

**7. Pulse el botón [MENU] para cerrar el menú.**

# Ajuste de la ganancia digital

En el XS-62S, además de la ganancia de preamplificador, puede ajustar la «ganancia digital». La ganancia de preamplificador ajusta el audio analógico, mientras que la ganancia digital ajusta el audio digital.

Con la entrada de audio digital SDI o HDMI, cuando entra audio a nivel alto, el procesamiento de efectos puede producir distorsión.

Usar ganancia digital le permite bajar el nivel de entrada para que no se vea afectado el procesamiento de efectos.

# Ajuste de la posición del sonido (Pan)

La posición izquierda-derecha del audio se denomina posición del sonido (panorama).

Esto le permite ensanchar el sonido moviendo su posición hacia la izquierda o la derecha, por ejemplo cuando está transmitiendo la señal de una actuación con dos micrófonos.

- Solo puede ajustar la posición del sonido en las entradas AUDIO IN 1–4.
- **1.** Seleccione el botón [MENU] → «AUDIO INPUT» → **«AUDIO IN 1» al «AUDIO IN 4»** 0 **«PAN».**

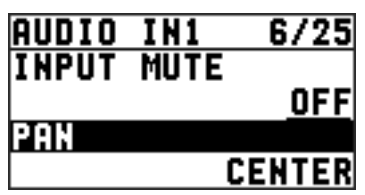

- **2. Use el dial [VALUE] para ajustar la posición del sonido.**
- **3. Pulse el dial [VALUE] para aplicar el ajuste.**
- **4. Pulse el botón [MENU] para cerrar el menú.**

# <span id="page-25-1"></span><span id="page-25-0"></span>Ajuste del balance del volumen

Esta acción ajusta el balance de volumen de la entrada y el nivel de volumen del bus PGM/1.

- **1. Coloque el dial [MASTER] en una posición cercana a las dos en punto (0 dB).**
- **2. Mientras monitoriza el audio por altavoces o auriculares, ajuste el balance de volumen para las entradas respectivas.**

Suba el nivel de volumen del audio al que quiera dar más presencia; por ejemplo, el micrófono de un maestro de ceremonias, y baje el nivel de volumen del resto del audio.

Si no entra audio, o no desea utilizarlo, baje el nivel de volumen al mínimo.

#### **AUDIO IN 1–5/6**

Use los diales AUDIO MIXER para ajustar el nivel de volumen.

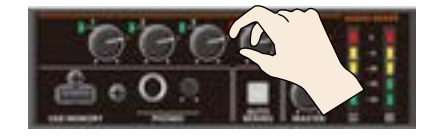

#### **SDI IN 1–4, HDMI IN 5–6**

Seleccione el botón [MENU] → «AUDIO INPUT» → «SDI IN 1–4» o «HDMI IN 5–6» → «PGM LEVEL» y use el dial [VALUE] para ajustar el nivel de volumen.

**3. Use el dial [MASTER] para ajustar el nivel de volumen para el bus PGM/1.**

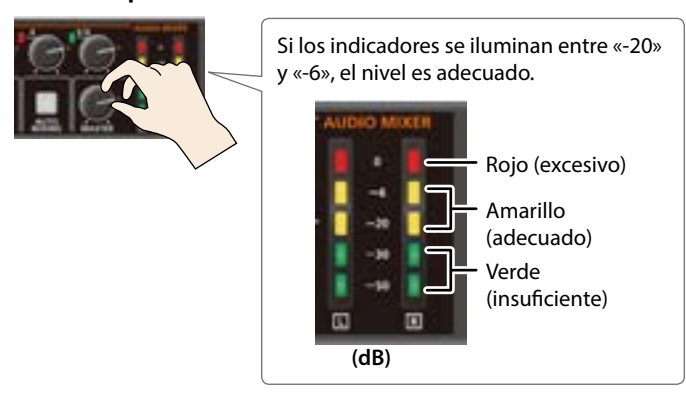

Si el nivel de volumen de la salida de altavoces no es adecuado incluso después de ajustarlo de modo que se ilumine entre -20 y -6, ajuste el volumen de los altavoces o del amplificador. Usar el dial [MASTER] para realizar más ajustes puede provocar distorsión o degradación de la calidad del sonido.

#### **RECUERDE**

Puede emitir un sonido de prueba para ajustar el nivel de volumen. Seleccione el botón [MENU] → «SYSTEM» → defina «TEST TONE» como «-20dB@1kHz», «-10dB@1kHz» o «0dB@1kHz».

# <span id="page-25-2"></span>Selección del audio del bus a emitir

Puede seleccionar el bus de audio que se emite por los jacks AUDIO OUT (XLR, RCA) y el jack PHONES.

**1. Seleccione el botón [MENU]** 0 **«AUDIO OUTPUT» → «OUTPUT ASSIGN» → «AUDIO OUT XLR». «AUDIO OUT RCA» o «PHONES OUT».**

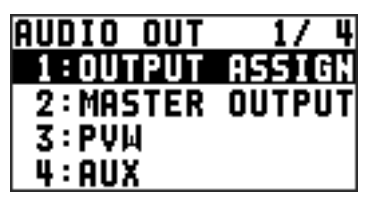

**2. Use el dial [VALUE] para seleccionar el audio del bus que quiere emitir.**

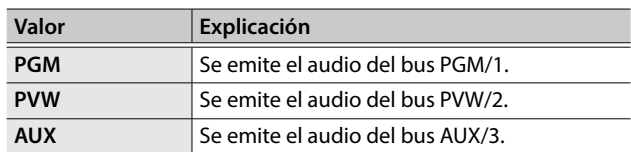

- **3. Pulse el dial [VALUE] para aplicar el ajuste.**
- **4. Pulse el botón [MENU] para cerrar el menú.**

#### **RECUERDE**

- 5 Para ajustar el nivel de volumen del audio del bus AUX, use el botón [MENU] → «AUDIO OUTPUT» → «AUX» → ajuste «AUX LEVEL».
- 5 Para los conectores SDI OUT y HDMI OUT, al cambiar el bus de vídeo asignado también cambia el audio de salida. Si desea más detalles, consulte [«Selección del vídeo del bus](#page-15-1)  [a emitir» \(p. 16\).](#page-15-1)

# <span id="page-26-0"></span>Aplicación de efectos al audio

Puede aplicar efectos y ajustar la calidad del sonido.

# Aplicación de efectos al audio entrante

Esta acción aplica efectos y ajusta la calidad del sonido para el audio de las entradas AUDIO IN, SDI IN y HDMI IN.

**1. Seleccione el botón [MENU]** 0 **«AUDIO INPUT»** 0 **el audio entrante.**

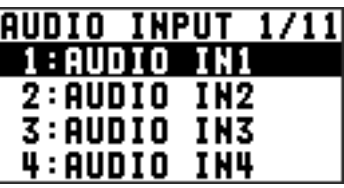

**2. Seleccione una opción de menú de efecto y use el dial [VALUE] para ajustarla.**

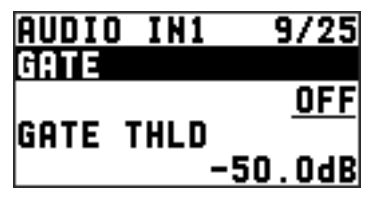

- \* Si desea información sobre los efectos, consulte la siguiente sección.
- **3. Pulse el dial [VALUE] para aplicar el ajuste.**
- **4. Pulse el botón [MENU] para cerrar el menú.**

# Filtro de paso alto (HPF 75Hz)

Corta graves innecesarios. La frecuencia de corte es de 75 Hz.

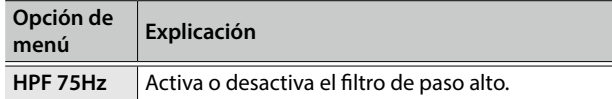

# Delay (DELAY)

Emite audio con delay.

Aplicar delay a la salida de audio permite sincronizar el vídeo y el audio.

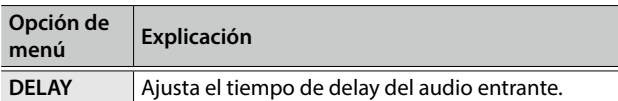

# Puerta (GATE)

Silencia el audio que está por debajo de un nivel especificado.

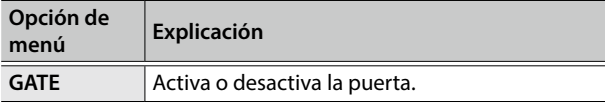

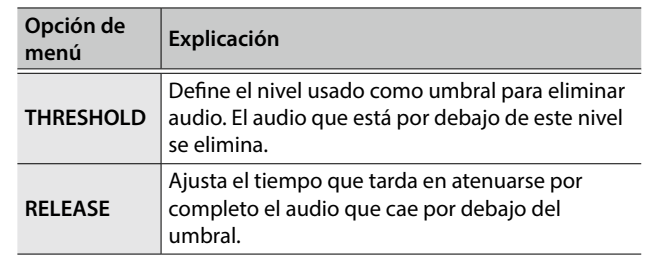

# <span id="page-26-1"></span>Compresor (COMP)

Comprime el audio que supera un nivel especificado.

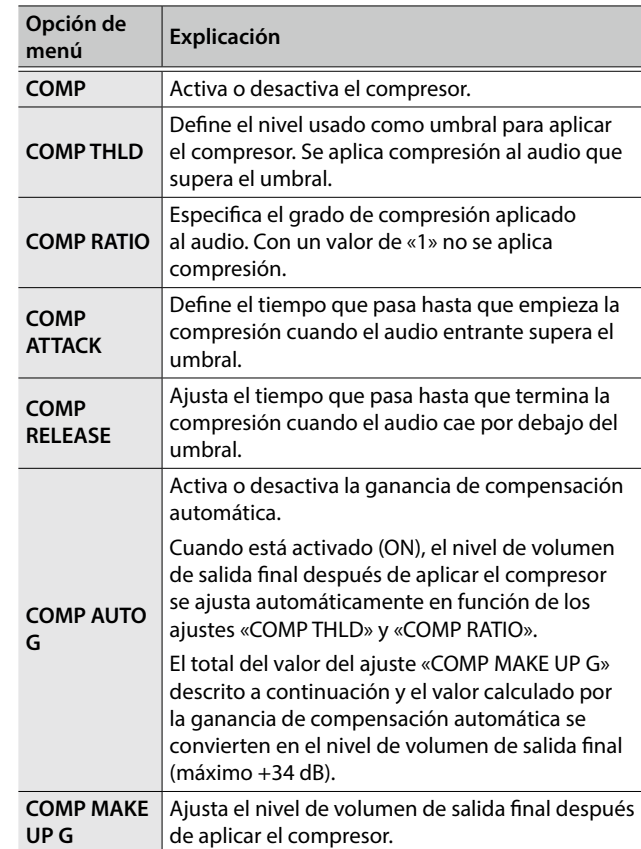

# Ecualizador (EQ)

Ajusta la calidad del sonido de cada banda de frecuencias.

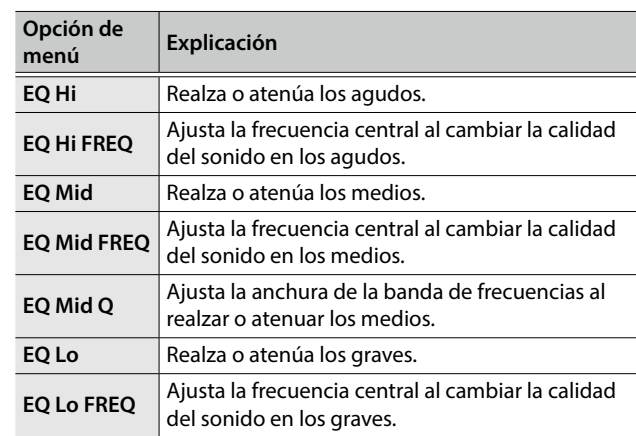

# <span id="page-27-0"></span>Aplicación de efectos al audio de salida

Esta acción aplica efectos y ajusta la calidad del sonido para el audio de la salida maestra y del bus AUX.

- \* Solo se puede aplicar el limitador al audio del bus AUX ([p. 26\)](#page-25-2).
- **1. Seleccione el botón [MENU]** 0 **«AUDIO INPUT»** 0 **«MASTER OUT», «PVW» o «AUX».**

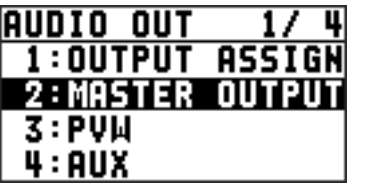

**2. Seleccione una opción de menú de efecto y use el dial [VALUE] para ajustarla.**

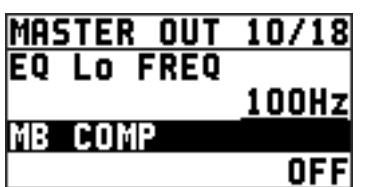

\* Si desea información sobre los efectos, consulte la siguiente sección.

- **3. Pulse el dial [VALUE] para aplicar el ajuste.**
- **4. Pulse el botón [MENU] para cerrar el menú.**

# Ecualizador (EQ)

\* Solo buses PGM/1 y PVW/2

Ajusta la calidad del sonido de cada banda de frecuencias.

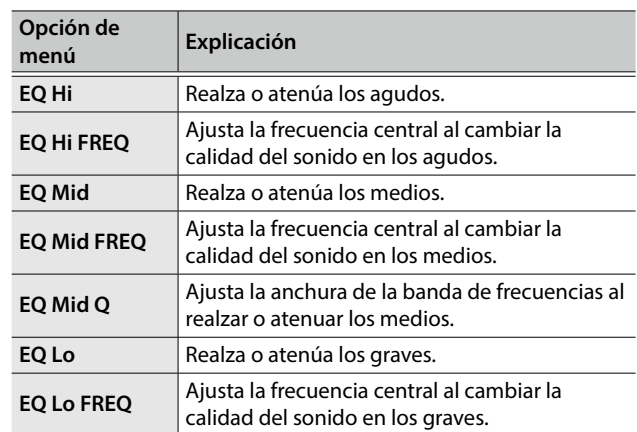

# Compresor multibanda (MULTI BAND COMP)

\* Solo buses PGM/1 y PVW/2

Aplica compresores diferentes en cada banda de frecuencias.

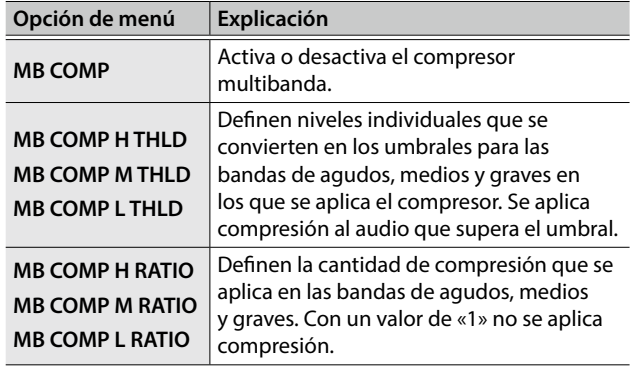

# Limitador (LIMITER)

Comprime la entrada de audio que es demasiado fuerte, evitando la distorsión.

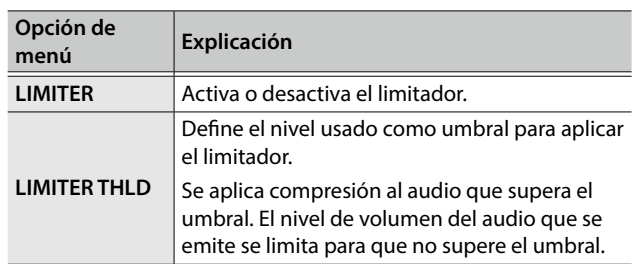

# <span id="page-28-1"></span><span id="page-28-0"></span>Control automático de las operaciones de faders (Auto Mixing)

Esta acción controla automáticamente las operaciones de los faders que normalmente son realizadas por un operador (función Auto Mixing). Le permite delegar en el XS-62S las operaciones complejas de faders en circunstancias en las que no hay un operador para hacerlo.

Esto es especialmente útil en reuniones, discusiones, debates y otras situaciones en las que se utilizan varios micrófonos.

## **RECUERDE**

La mezcla automática puede controlar de forma independiente las salidas a los buses PGM/1 y PVW/2.

- **1. Siga el procedimiento descrito en [«Ajuste de](#page-24-2)  [ganancia de preamplificador» \(p. 25\)](#page-24-2) para ajustar la ganancia de entrada para los canales del 1 al 4.**
- **2. Pulse el botón [AUTO MIXING] para activar la función Auto Mixing (el botón se ilumina).**

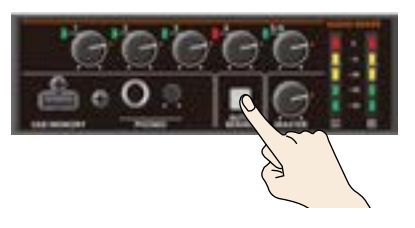

**3. Para desactivar la función Auto Mixing, vuelva a pulsar el botón [AUTO MIXING].**

# Ajuste del efecto Auto Mixing

Si quiere configurar de forma personalizada el control de volumen de mezcla automática, puede realizar ajustes de precisión en cada entrada.

**1. Seleccione el botón [MENU]** 0 **«AUDIO AUTO MIXING».**

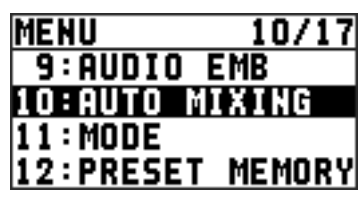

**2. Seleccione el audio al que quiere aplicar Auto Mixing y use el dial [VALUE] para definirlo como «ON».**

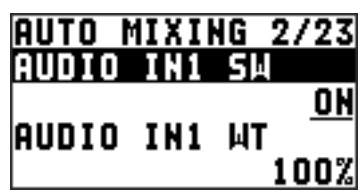

Seleccione «OFF» para el audio que no requiere Auto Mixing, como la música de fondo.

- **3. Pulse el dial [VALUE] para aplicar el ajuste.**
- **4. Defina «WT» (ponderación) y use el dial [VALUE] para definir el nivel de prioridad para la distribución del nivel de volumen (desde 0 hasta 100 %).**

Si hay un audio al que quiera dar más presencia —por ejemplo, cuando quiere subir el volumen del micrófono de un maestro de ceremonias—, suba el nivel de ponderación de ese audio para realzarlo, y baje el nivel de ponderación del otro audio.

#### **RECUERDE**

- 5 En el audio al que se aplica Auto Mixing, con un nivel de ponderación de «0%» no se emite sonido.
- 5 Para evitar el ruido del aire acondicionado y similares, defina un nivel bajo para el nivel de ponderación.
- **5. Pulse el dial [VALUE] para aplicar el ajuste.** Repita los pasos del 4 al 7 si es preciso.
- **6. Pulse el botón [MENU] para cerrar el menú.**

# <span id="page-29-0"></span>Silenciar audio específico (Mute)

Puede silenciar temporalmente una entrada de audio específica o la salida de audio a un bus (función Mute).

# Silenciar audio entrante

**1. Seleccione el botón [MENU]** 0 **«AUDIO INPUT»** 0 **el audio entrante.**

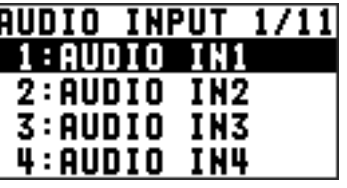

**2. Seleccione «INPUT MUTE» y use el dial [VALUE] para definirlo como «ON».**

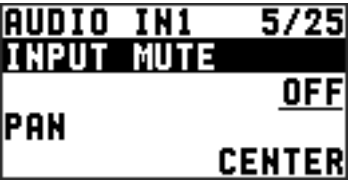

Para reactivar el sonido, seleccione «OFF».

- **3. Pulse el dial [VALUE] para aplicar el ajuste.**
- **4. Pulse el botón [MENU] para cerrar el menú.**

Silenciar la salida de audio a cada bus

**1.** Seleccione el botón [MENU] → «AUDIO INPUT» → **«MASTER OUT», «PVW» o «AUX».**

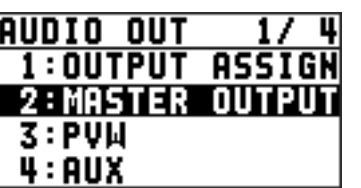

**2. Seleccione «OUTPUT MUTE», «PVW MUTE» o «AUX MUTE» y use el dial [VALUE] para definirlo como «ON».**

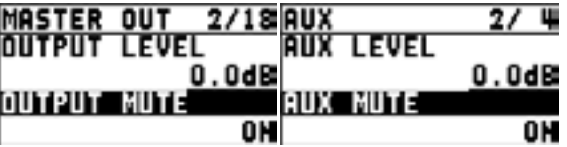

Para reactivar el sonido, seleccione «OFF».

- **3. Pulse el dial [VALUE] para aplicar el ajuste.**
- **4. Pulse el botón [MENU] para cerrar el menú.**

# <span id="page-29-1"></span>Interconexión de la salida de audio y la conmutación de vídeo (Audio Follow)

Puede asociar el audio a una conmutación de vídeo de modo que cuando cambie el vídeo, solo se emita el audio especificado de forma automática (el resto se silencia).

#### **NOTA**

Cuando la función Audio Follow está activada, el cambio entre la salida de audio y el silencio se realiza automáticamente.

La posición de los diales que ajustan el volumen no cambia.

- **1. Siga el procedimiento descrito en [«Ajuste del](#page-24-1)  [nivel de volumen» \(p. 25\)](#page-24-1) para ajustar el nivel de volumen que quiere emitir.**
- **2. Seleccione el botón [MENU]** 0 **«AUDIO FOLLOW».**

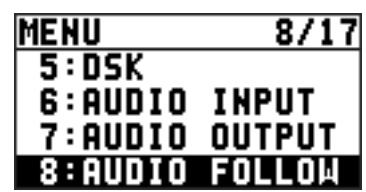

**3. Seleccione el canal de vídeo al que quiere aplicar Audio Follow y use el dial [VALUE] para definirlo como «ON».**

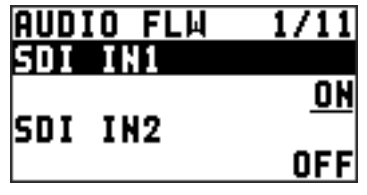

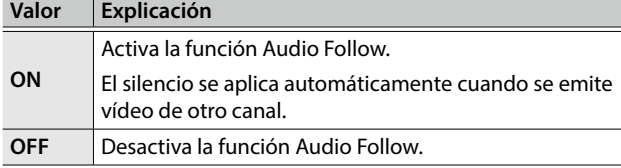

**4. Pulse el dial [VALUE] para aplicar el ajuste.**

## **5. Pulse el botón [MENU] para cerrar el menú.**

#### **6. Conmute el vídeo.**

En los canales de vídeo que tienen Audio Follow activado, el audio se silencia automáticamente cuando se emite vídeo de otros canales.

#### **RECUERDE**

Puede comprobar los ajustes de Audio Follow examinando la sección de canales del monitor multiview. Los canales de vídeo que tienen Audio Follow activado se muestran con el indicativo «A.F».

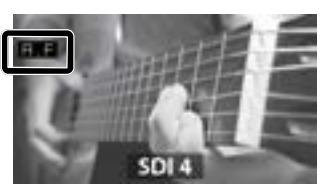

<span id="page-30-0"></span>Aplicación de Audio Follow a AUDIO IN 1–5/6

- **1. Seleccione el botón [MENU]** 0 **«AUDIO FOLLOW».**
- **2. Desde «AUDIO IN 1» hasta «AUDIO IN 5/6»,**

**seleccione el audio entrante que quiere usar con Audio Follow.**

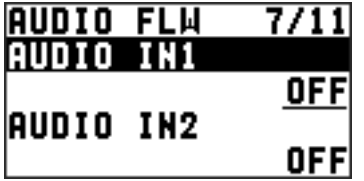

**3. Use el dial [VALUE] para especificar el canal de vídeo que usar con Audio Follow.**

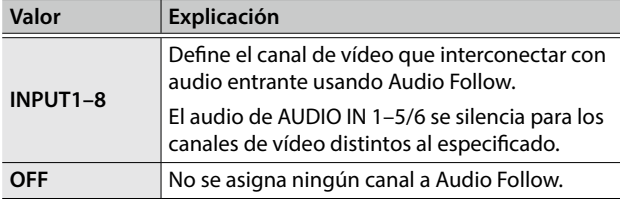

- **4. Pulse el dial [VALUE] para aplicar el ajuste.**
- **5. Pulse el botón [MENU] para cerrar el menú.**

# Separar secuencias de audio entrante analógico y añadirlas al vídeo SDI

Los conectores SDI OUT del XS-62S admiten ocho canales de audio incrustado. El bus asignado (audio estéreo) y el audio entrante analógico (AUDIO IN 1–5/6) se pueden añadir al conector SDI.

\* Los conectores HDMI OUT admiten dos canales de audio incrustado. El bus asignado (audio estéreo) se puede añadir al conector HDMI.

El audio mostrado a continuación está asignado a los canales respectivos del audio incrustado SDI.

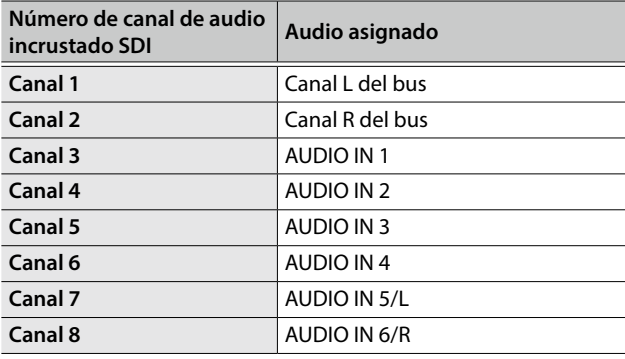

Esta función le permite separar hasta seis canales independientes de audio entrante analógico y añadirlos al vídeo SDI.

#### **Como copia de seguridad para grabación visual o sonora...**

El audio digital se extrae del audio incrustado SDI canal por canal. De este modo, después de la grabación visual o sonora, puede editar el audio de cada canal por separado.

#### **Para contenido multilingüe...**

Puede tomar una narración multilingüe o audio similar, convertirlo en audio incrustado y añadirlo al vídeo SDI para poder extraerlo después y usar el audio digital para el idioma en cuestión.

<span id="page-31-0"></span>**1. Seleccione el botón [MENU]** 0 **«AUDIO EMB.».**

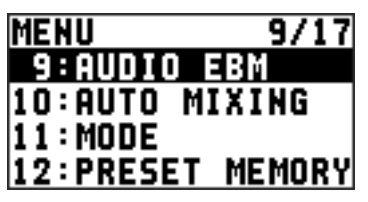

**2. Desde «AUDIO IN 1» hasta «AUDIO IN 5/6», seleccione el audio entrante que quiere enviar al canal de audio incrustado SDI.**

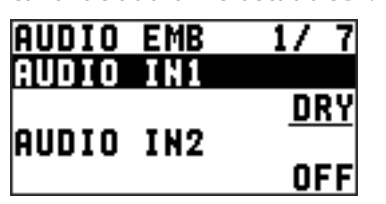

**3. Use el dial [VALUE] para definir el tipo de audio «DRY» o «WET».**

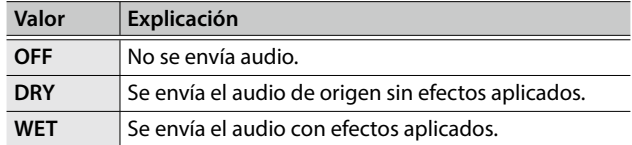

- **4. Pulse el dial [VALUE] para aplicar el ajuste.** Repita los pasos del 2 al 4 si es preciso.
- **5. Seleccione «SDI OUT1 AUDIO» o «SDI OUT2 AUDIO» y use el dial [VALUE] para definirlo como «CH1–8».**

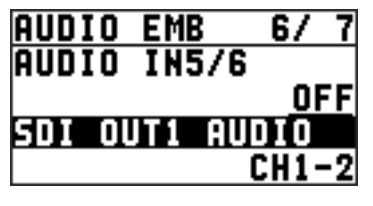

El audio incrustado de los canales 3 al 8 se emite desde el conector SDI OUT definido como «CH1–8».

- **6. Pulse el dial [VALUE] para aplicar el ajuste.**
- **7. Pulse el botón [MENU] para cerrar el menú.**

# <span id="page-32-1"></span><span id="page-32-0"></span>Guardar/activar ajustes (Preset Memory)

Puede guardar los ajustes actuales —incluidos los ajustes de audio y vídeo y el estado del panel de operación— agrupados en la memoria para activarlos cuando los necesite. El XS-62S viene con ocho memorias preset.

# Acerca de la función Last Memory

El XS-62S incluye una función Last Memory. Esta función guarda el estado de la unidad justo antes de apagar el equipo y lo restaura la próxima vez que se enciende.

La función Last Memory está activada por defecto. Si quiere activar una memoria preset específica al encender el equipo, use el botón [MENU] → «PRESET MEMORY» → «START UP» para especificar el número de memoria.

# Guardar en una memoria preset

# **NOTA**

Cuando ha seleccionado el botón [MENU] → «PRESET MEMORY» → «MEMORY PROTECT» y lo define como «ON», los ajustes no se pueden guardar en una memoria preset.

## **1. Pulse el botón [MENU]** 0 **«PRESET MEMORY»**  0 **«SAVE»** 0 **seleccione el número de preset de destino (MEMORY1–MEMORY8) y pulse el botón [VALUE].**

Se muestra un mensaje de confirmación. Si quiere cancelar la acción, pulse el botón [EXIT].

**2. Use el dial [VALUE] para seleccionar «YES» y después pulse el dial [VALUE].**

Los ajustes actuales se guardan como preset.

# **3. Pulse el botón [MENU] para cerrar el menú. RECUERDE**

- 5 El estado del dial [PHONES] no se guarda en ninguna memoria preset.
- Los siguiente ajustes se guardan como ajustes comunes para el XS-62S en su conjunto (no se guardan en una memoria preset).

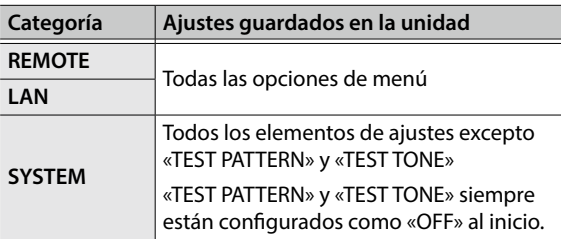

# Activación de ajustes

Esta acción activa un preset guardado.

Al activar un preset, puede especificar previamente los valores que desea activar para no recuperar todos los ajustes guardados.

### **NOTA**

Si se realizan cambios en los conectores de entrada de vídeo o en el formato de salida en el preset después de su activación, es posible que se corrompa el vídeo emitido.

# **1. Pulse el botón [SW MODE] para iluminarlo en azul.**

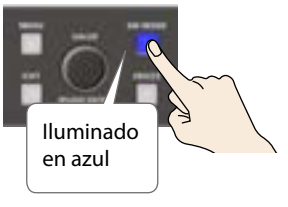

Los botones de punto de cruce (fila superior) funcionan como botones de selección de memoria.

Los botones de selección de punto de cruce cuyos números contienen presets guardados se iluminan en azul.

## **2. Pulse el botón de selección de punto de cruce correspondiente al número de preset cuyos ajustes quiere activar.**

Se activan los ajustes. El botón de selección de punto de cruce que se ha activado está iluminado en azul claro.

#### **RECUERDE**

- 5 También puede activar un preset concreto al iniciar la unidad. Use el botón [MENU] → «PRESET MEMORY» → «START UP» para especificar el número de preset que quiere activar.
- Puede usar el botón [MENU]  $\rightarrow$  «PRESET MEMORY»  $\rightarrow$ «LOAD» para cargar una memoria preset.

# Eliminación de una memoria preset

**1. Seleccione el botón [MENU]** 0 **«PRESET MEMORY»**  → «DELETE».

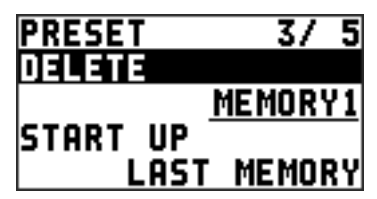

**2. Use el dial [VALUE] para seleccionar el número de memoria (del 1 al 8) que quiere eliminar y pulse el dial [VALUE].**

Se muestra un mensaje de confirmación. Si quiere cancelar la acción, pulse el botón [EXIT].

- **3. Use el dial [VALUE] para seleccionar «YES» y después pulse el dial [VALUE].** Se elimina la memoria preset.
- **4. Pulse el botón [MENU] para cerrar el menú.**

# <span id="page-33-1"></span><span id="page-33-0"></span>Guardar los ajustes del equipo en una unidad flash USB

Puede agrupar los valores en las memorias preset (del 1 al 8) en un único archivo y guardarlo en una unidad flash USB conectada al puerto USB MEMORY.

Puede acceder al archivo guardado (\*.X62) en la unidad flash USB y cargarlo en el equipo para usarlo cuando lo necesite.

- Antes de usar una unidad flash USB por primera vez, debe formatearla con el XS-62S [\(p. 35](#page-34-1)).
- En función de la unidad flash USB, es posible que se tarde cierto tiempo en reconocerla.

# Guardar un archivo de ajustes nuevo

**1. Seleccione el botón [MENU]** 0 **«USB MEMORY»** 0 **«SAVE AS PRESET».**

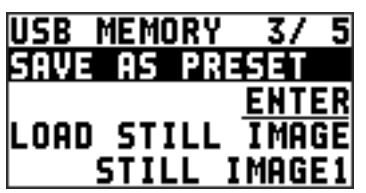

## **2. Con el cursor en la posición «ENTER», pulse el dial [VALUE].**

Se muestra la pantalla USB SAVE AS.

# **3. Introduzca el nombre del archivo.**

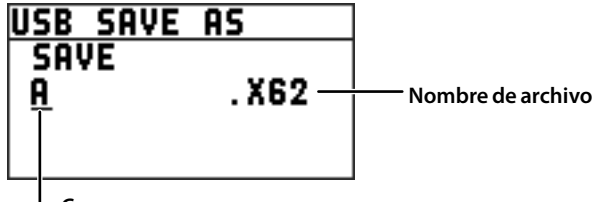

**Cursor**

**1.** Use el dial [VALUE] para mover el cursor.

Si mueve el cursor a una posición en la que no hay ningún carácter, aumenta el número de caracteres.

- **2.** Pulse el dial [VALUE] para resaltar el carácter de la posición del cursor.
- **3.** Use el dial [VALUE] para cambiar el carácter y pulse el dial [VALUE] para confirmar el cambio.
	- 5 Pulse el botón [EXIT] para eliminar el carácter de la posición del cursor.
	- 5 Puede introducir una cadena de texto de hasta 9 caracteres.
	- 5 La extensión del nombre de archivo es «X62».

## **4. Cuando termine de introducir el nombre, use el dial [VALUE] para seleccionar «SAVE» y después pulse el dial [VALUE].**

Se muestra un mensaje de confirmación.

Si quiere cancelar la acción, pulse el botón [EXIT].

**5. Use el dial [VALUE] para seleccionar «YES» y después pulse el dial [VALUE].**

El archivo (\*.X62) se guarda en la unidad flash USB.

# **6. Pulse el botón [MENU] para cerrar el menú.**

## **RECUERDE**

Las imágenes fijas ([p. 19](#page-18-2)) no se guardan en el archivo (\*.X62).

# Sobrescribir un archivo de ajustes

- **1. Seleccione el botón [MENU]** 0 **«USB MEMORY»** 0 **«SAVE PRESET».**
- **2. Con el cursor en la posición «ENTER», pulse el dial [VALUE].**

Se muestra la pantalla USB SAVE.

**3. Seleccione el archivo que desea sobrescribir y pulse el dial [VALUE].**

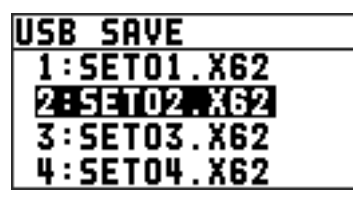

Se muestra un mensaje de confirmación. Si quiere cancelar la acción, pulse el botón [EXIT].

**4. Use el dial [VALUE] para seleccionar «YES» y después pulse el dial [VALUE].** El archivo se guarda por sobrescritura.

**5. Pulse el botón [MENU] para cerrar el menú.**

# Activación

Esta acción carga ajustes que están en una memoria preset (del 1 al 8) guardada en una unidad flash USB. Al cargar ajustes se sobrescribe la memoria preset en el equipo.

- **1. Seleccione el botón [MENU]** 0 **«USB MEMORY»** 0 **«LOAD PRESET».**
- **2. Con el cursor en «ENTER», pulse el dial [VALUE].** Se muestra la pantalla USB LOAD.
- **3. Seleccione el archivo (\*.X62) que desea activar y pulse el dial [VALUE].**

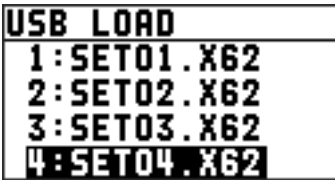

Se muestra un mensaje de confirmación. Si quiere cancelar la acción, pulse el botón [EXIT].

## **4. Use el dial [VALUE] para seleccionar «YES» y después pulse el dial [VALUE].**

Los ajustes se activan, y los valores de las memorias preset del equipo se sobrescriben.

# **5. Pulse el botón [MENU] para cerrar el menú.**

# <span id="page-34-1"></span><span id="page-34-0"></span>Formatear unidades flash USB

Antes de usar una unidad flash USB por primera vez, debe formatearla con el XS-62S.

### **NOTA**

- El XS-62S no reconoce las unidades flash USB no formateadas.
- 5 Utilice una unidad flash USB genérica o de Roland. Tenga en cuenta que no podemos garantizar el funcionamiento de unidades flash USB genéricas con este equipo.
- 5 Al formatear se eliminan todos los datos almacenados en la unidad flash USB. Si la unidad flash contiene datos necesarios, haga una copia de seguridad en un ordenador o en otro soporte antes de formatearla.

# Establecimiento de la conexión

**1. Conecte la unidad flash USB al puerto USB MEMORY.**

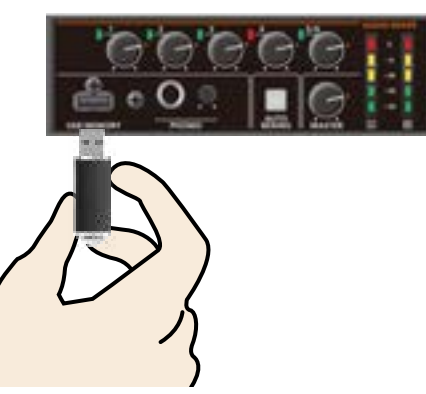

\* Oriente la unidad flash USB correctamente e insértela hasta el fondo. Nunca fuerce la inserción.

# Ejecución de formateo

**1. Seleccione el botón [MENU]** 0 **«PRESET MEMORY»**  → «FORMAT».

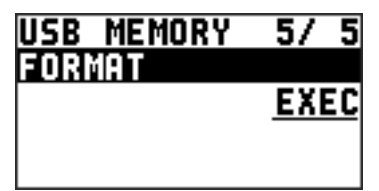

Se muestra un mensaje de confirmación. Si quiere cancelar la acción, pulse el botón [EXIT].

- **2. Use el dial [VALUE] para seleccionar «YES» y después pulse el dial [VALUE].** Se realiza el formateo de la unidad flash USB.
- **3. Pulse el botón [MENU] para cerrar el menú.**

# Restauración de la configuración de fábrica de los ajustes (Factory Reset)

Puede recuperar la configuración de fábrica de los ajustes del XS-62S.

Si la unidad responde de manera inesperada incluso cuando se siguen correctamente las instrucciones del manual, pruebe a realizar una restauración de fábrica.

## **NOTA**

Al ejecutar una restauración de fábrica se pierden todos los valores configurados, los ajustes guardados en las memorias preset ([p. 33\)](#page-32-1) y las imágenes fijas almacenadas en la unidad.

**1. Seleccione el botón [MENU]** 0 **«SYSTEM»** 0 **«FACTORY RESET».**

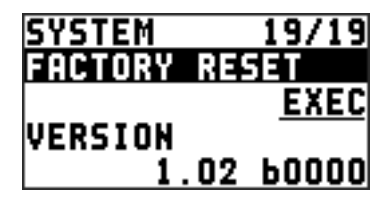

Se muestra un mensaje de confirmación. Si quiere cancelar la acción, pulse el botón [EXIT].

**2. Use el dial [VALUE] para seleccionar «YES» y después pulse el dial [VALUE].**

Se ejecutará la restauración de fábrica.

**3. Pulse el botón [MENU] para cerrar el menú.**

# <span id="page-35-2"></span><span id="page-35-0"></span>Prevención de operaciones no intencionadas (Panel Lock)

Esta acción bloquea la operación de botones y diales para impedir acciones no intencionadas en el XS-62S.

**1. Seleccione el botón [MENU]** 0 **«SYSTEM»** 0 **«PANEL LOCK».**

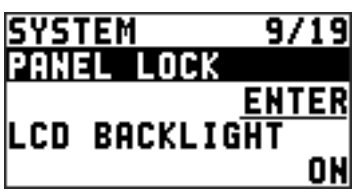

**2. Con el cursor en la posición «ENTER», pulse el dial [VALUE].**

Se muestra el menú PANEL LOCK.

**3. Seleccione un objetivo para el bloqueo del panel y use el dial [VALUE] para especificar si el bloqueo está activado (ON) o desactivado (OFF).**

Puede aplicar el bloqueo de panel a las siguientes opciones de menú:

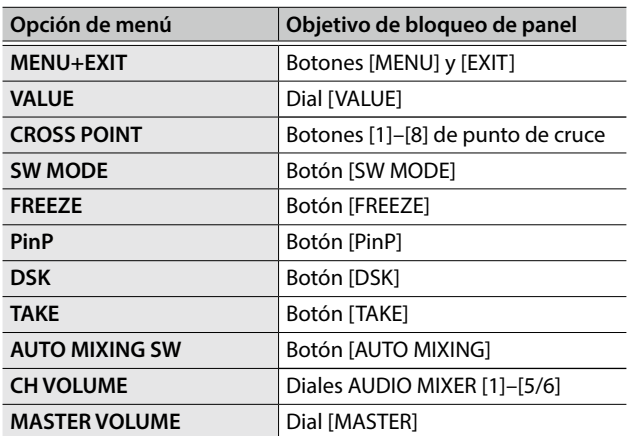

- **4. Pulse el dial [VALUE] para aplicar el ajuste.** Repita los pasos 3 y 4 si es preciso.
- **5. Pulse el botón [MENU] para cerrar el menú.**
- **6. Mantenga pulsados los botones [EXIT] y [MENU] a la vez durante tres segundos o más.**

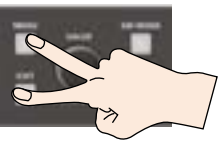

Se muestra el mensaje «PANEL LOCKED» y se activa el bloqueo del panel. Los botones y controles seleccionados (ON) en el paso 3 se bloquean.

**7. Para desactivar el bloqueo del panel, mantenga pulsados los botones [EXIT] y [MENU] a la vez durante tres segundos o más.**

Se muestra el mensaje «LOCK RELEASED» y se desactiva el bloqueo del panel.

# <span id="page-35-1"></span>Operación del XS-62S o de un equipo externo por control remoto

Puede controlar a distancia el XS-62S desde un ordenador, y también puede aplicar el control remoto a una cámara con conexión externa.

# Uso del software XS-62S RCS específico

Puede conectar el XS-62S a un ordenador a través del conector CONTROL (LAN) y usar el programa XS-62S RCS específico para operar el equipo por control remoto.

Si quiere más información sobre los métodos de operación, consulte el manual de usuario incluido con XS-62S RCS.

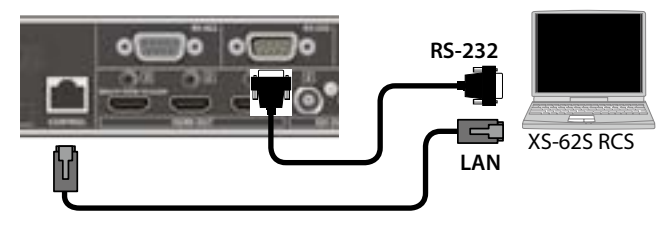

«XS-62S RCS» se puede descargar desde el sitio web de Roland indicado en la parte inferior de la página.

# Uso del conector RS-232 o CONTROL (LAN)

Puede operar el XS-62S a distancia desde un equipo externo.

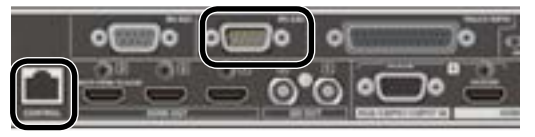

# Uso del conector RS-422

Puede conectar una cámara de vídeo compatible con VISCA al conector RS-422 y operar la cámara a distancia desde el XS-62S.

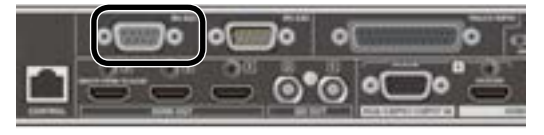

# Sitio web de Roland

XS-62S RCS se puede descargar desde el sitio web de Roland.

Si desea información sobre las especificaciones de los conectores RS-232 y RS-422 o sobre el control remoto, consulte el «Reference Manual» (PDF), que se puede descargar desde el sitio web de Roland.

#### **https://proav.roland.com/es**

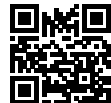

# <span id="page-36-0"></span>Emisión de una señal de tally

Puede emitir una señal de tally desde el conector TALLY/GPIO.

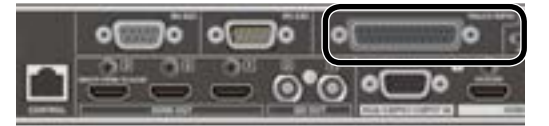

Se emite una luz de tally desde el contacto del conector correspondiente al canal de vídeo que se está emitiendo, incluidos los efectos de composición de vídeo y transición.

\* La salida de la señal de tally afecta al vídeo de los buses PGM/1 y PVW/2.

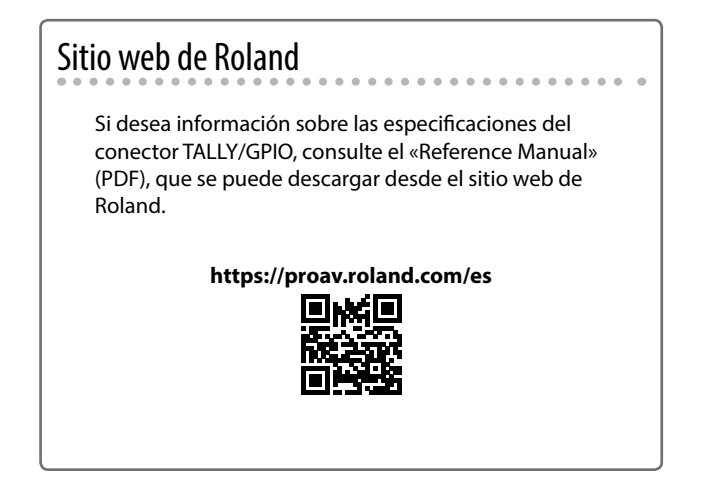

# <span id="page-37-0"></span>Solución de problemas

Si percibe algún funcionamiento anómalo, consulte este capítulo. Si no encuentra una solución, póngase en contacto con su centro de servicios de Roland.

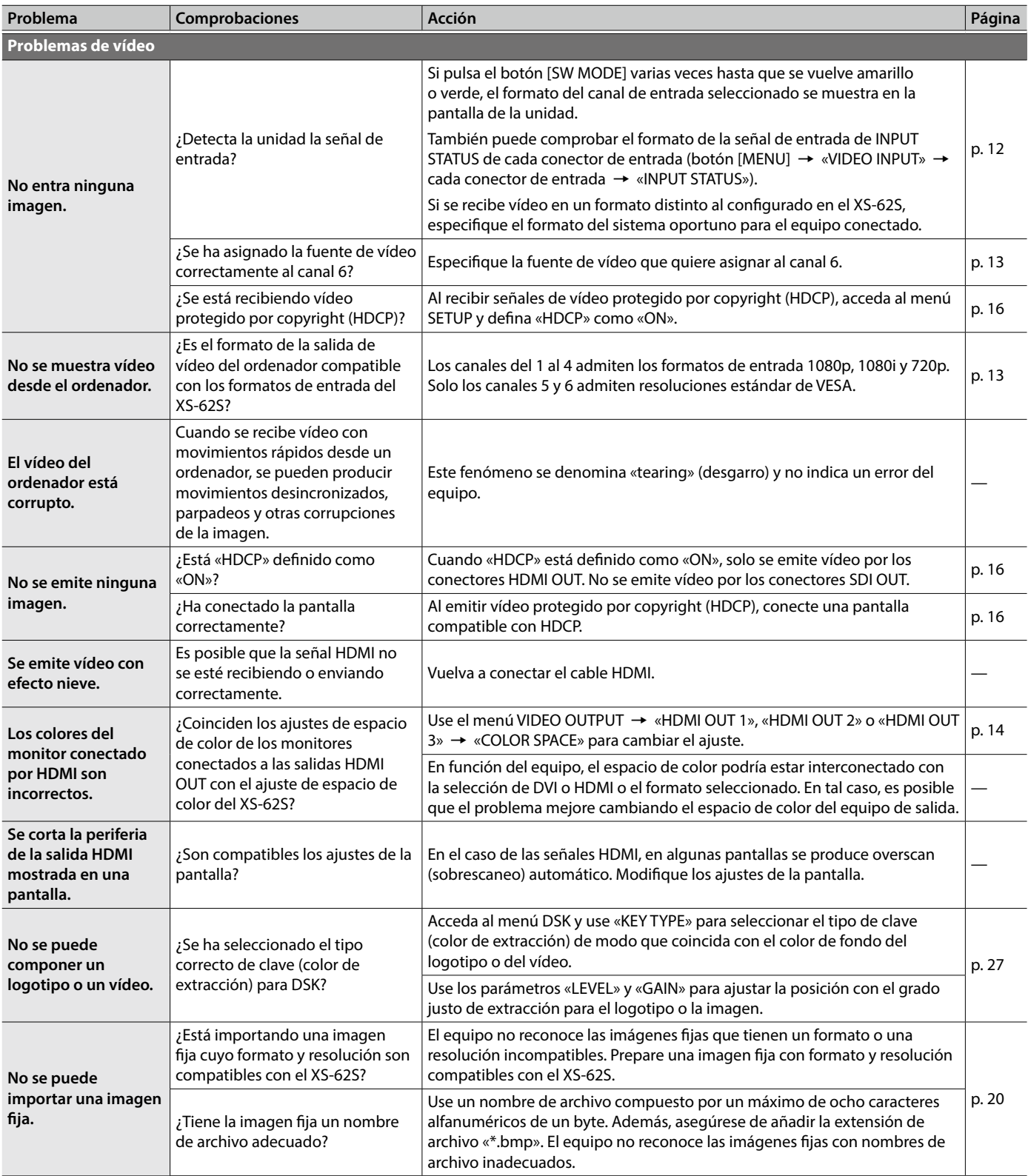

<span id="page-38-0"></span>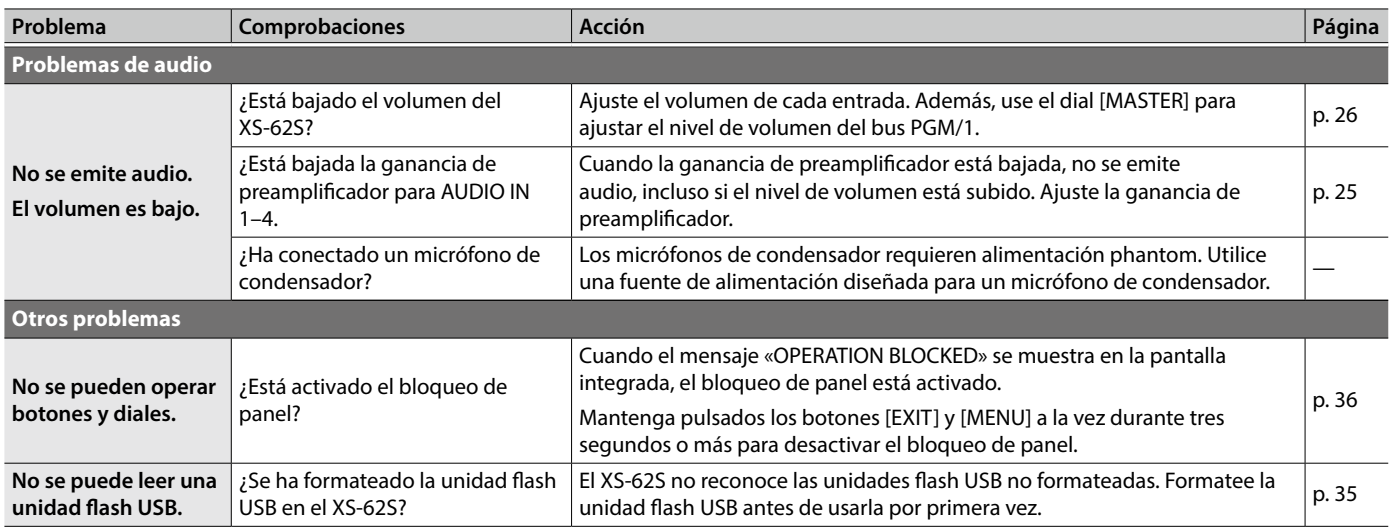

# Especificaciones del conector RGB/CMPNT/CMPST IN 6

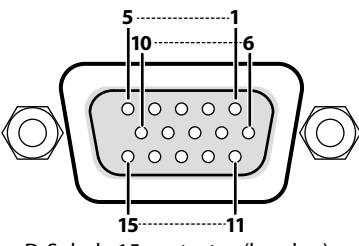

D-Sub de 15 contactos (hembra)

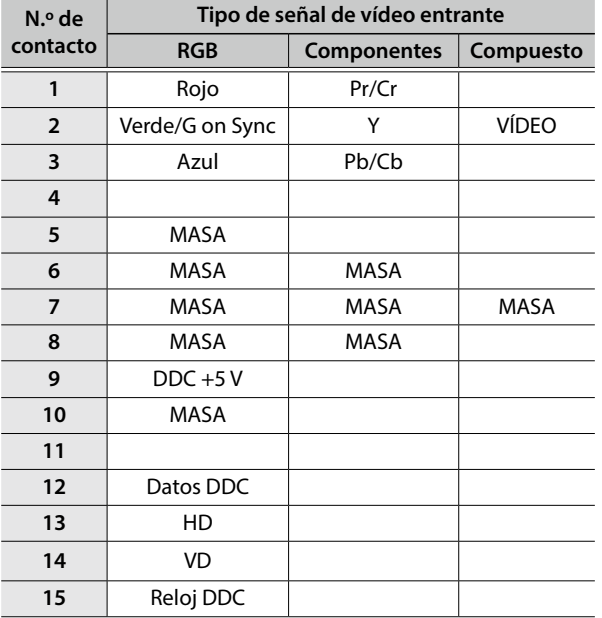

# <span id="page-39-0"></span>Diagrama de bloques

# Sección de vídeo (modos PGM-PST y DISSOLVE)

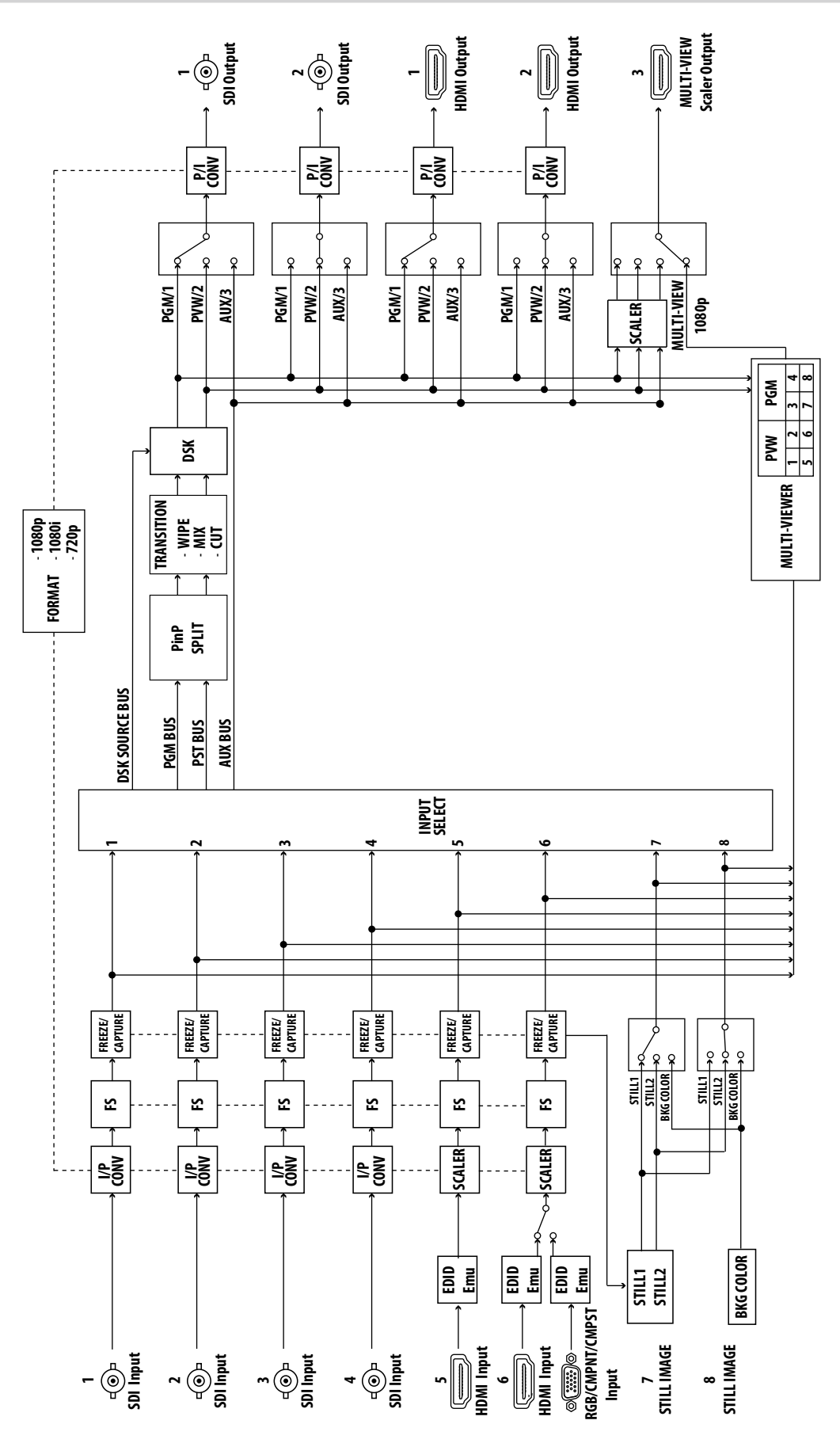

# <span id="page-40-0"></span>Sección de vídeo (modo MATRIX)

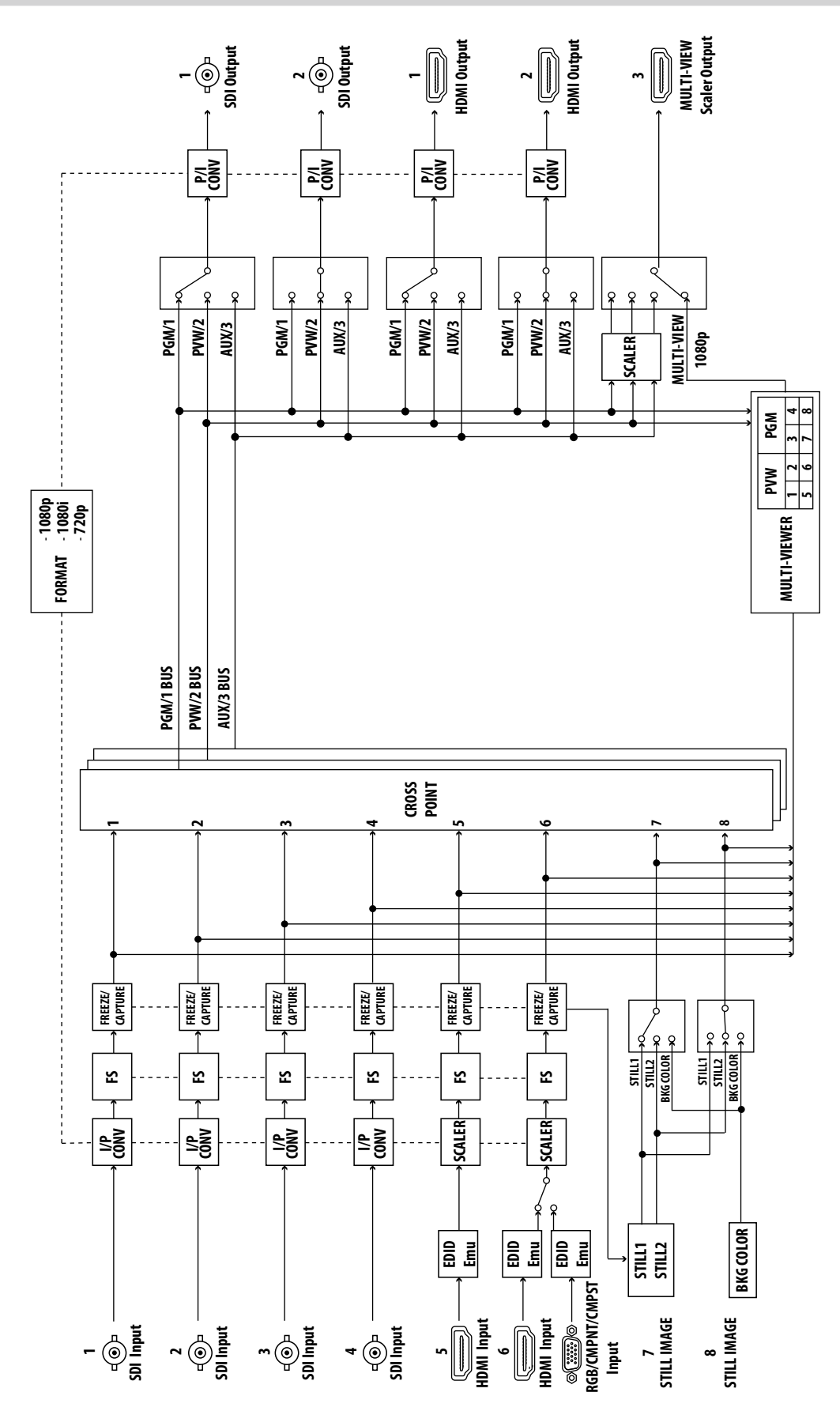

# <span id="page-41-0"></span>Sección de audio

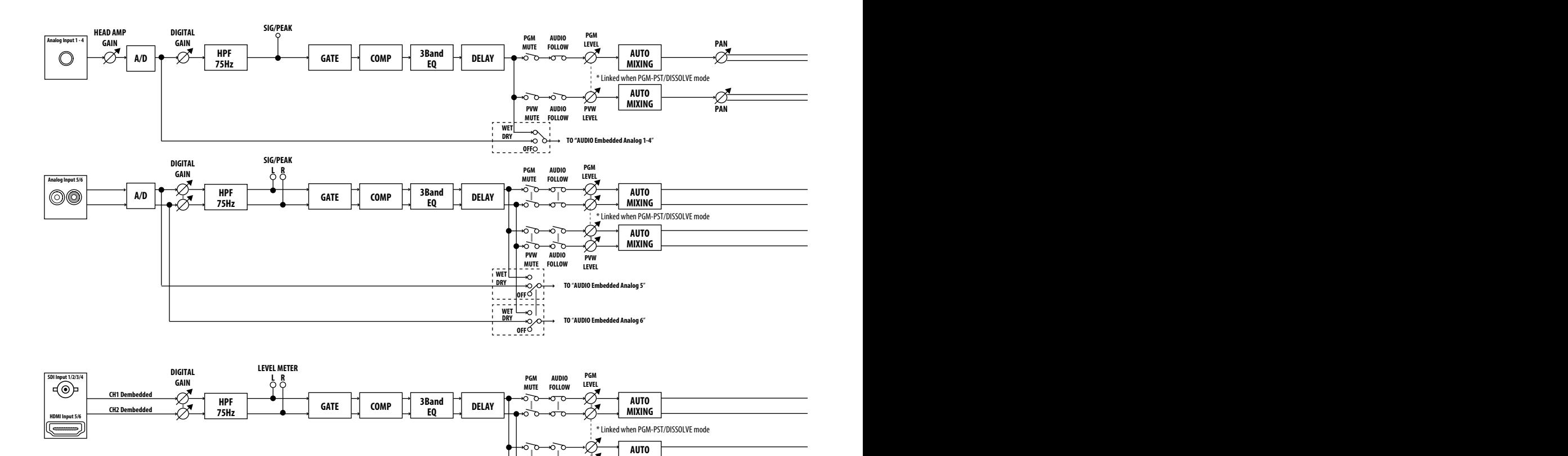

**AUX INPUT SELECT**

ೊ

**PVW MUTE AUDIO FOLLOW**

᠗᠊ ᠗᠊ ᡃᢦ᠆᠀ᢩᡖ

\* Same as video AUX selection

**PVW LEVEL**

**AUTO MIXING**

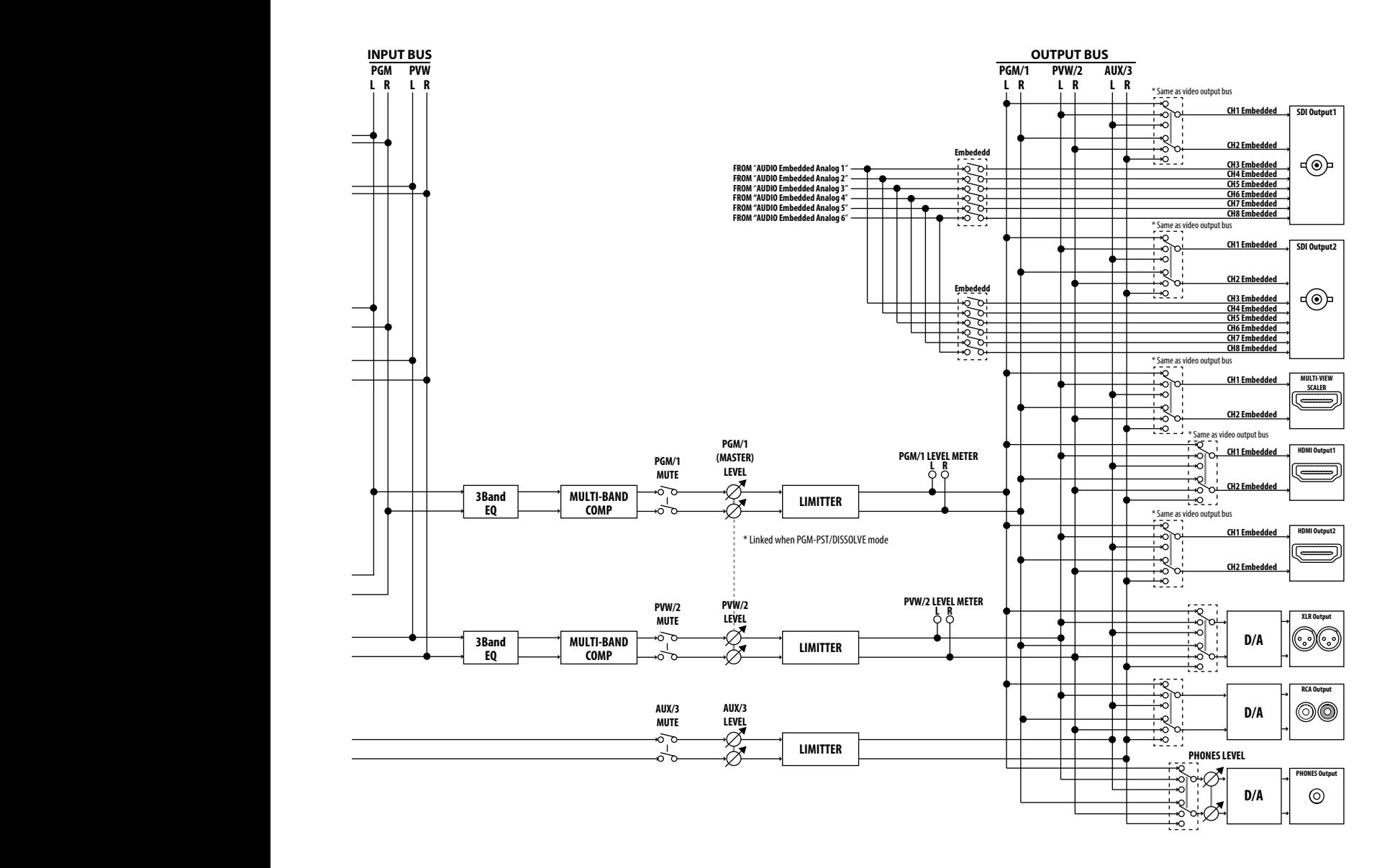

# <span id="page-43-0"></span>Lista de efectos de transición

# MIX

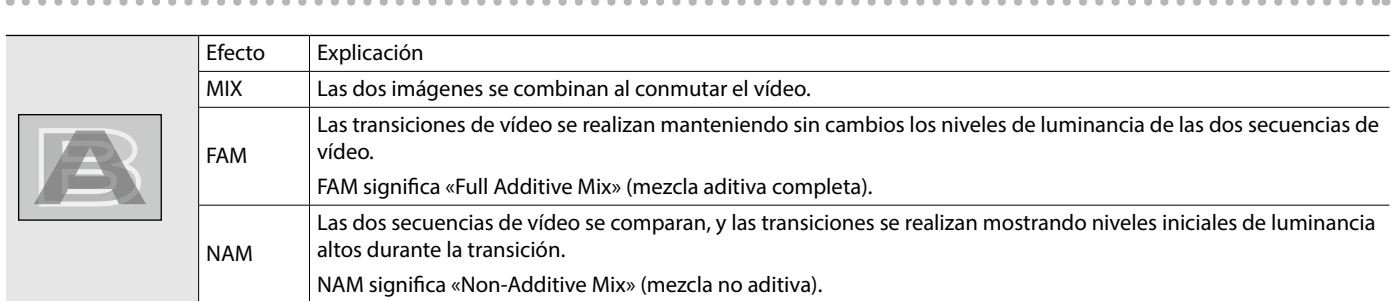

# WIPE

El siguiente vídeo parte el vídeo original.

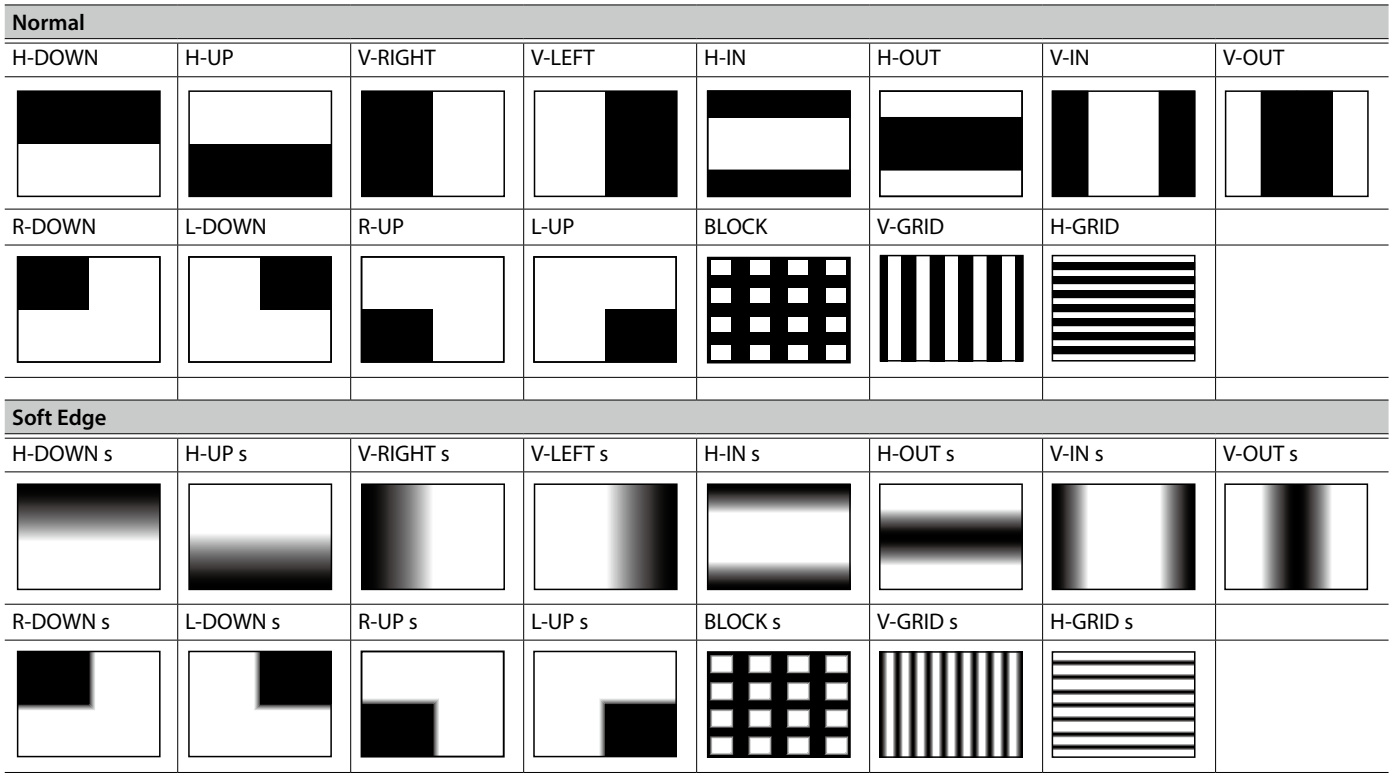

# <span id="page-44-0"></span>Especificaciones

#### **Roland XS-62S: Conmutador de vídeo HD**

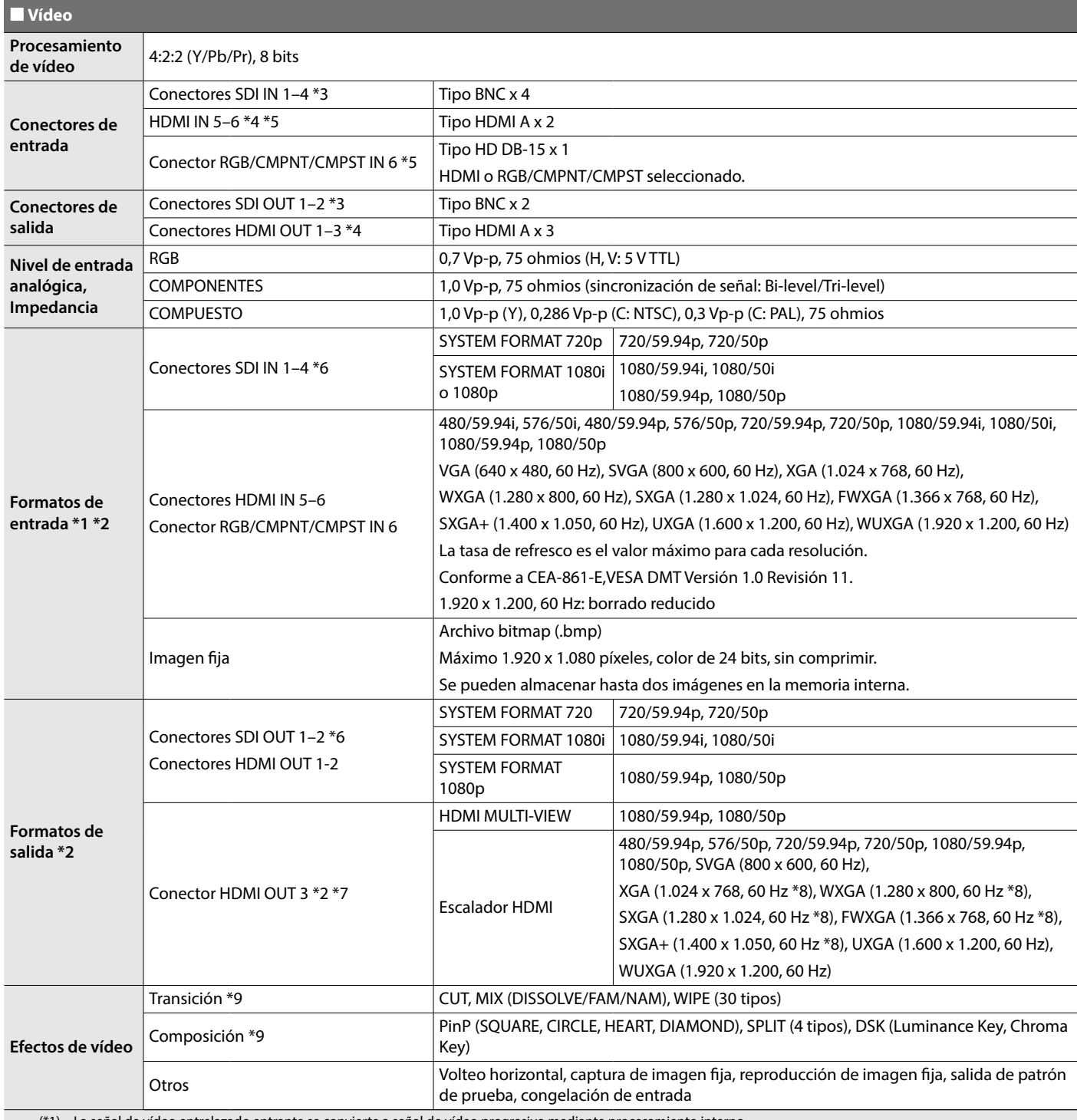

(\*1) La señal de vídeo entrelazado entrante se convierte a señal de vídeo progresivo mediante procesamiento interno.

(\*2) La velocidad de fotogramas de la señal de vídeo se puede seleccionar en el menú SYSTEM (59,94 Hz o 50 Hz).

(\*3) Conforme a SMPTE 424M (SMPTE 425M-AB), 292M.

(\*4) Compatible con HDCP.

(\*5) Compatible con multiformato.

(\*6) Conforme a SMPTE 296M, 274M.

(\*7) Selección de salida MULTI-VIEW o con escalado.

(\*8) La tasa de refresco de salida es de 75 Hz cuando la velocidad de fotogramas configurada es 50 Hz.

(\*9) Estos efectos dependen de Output Mode.

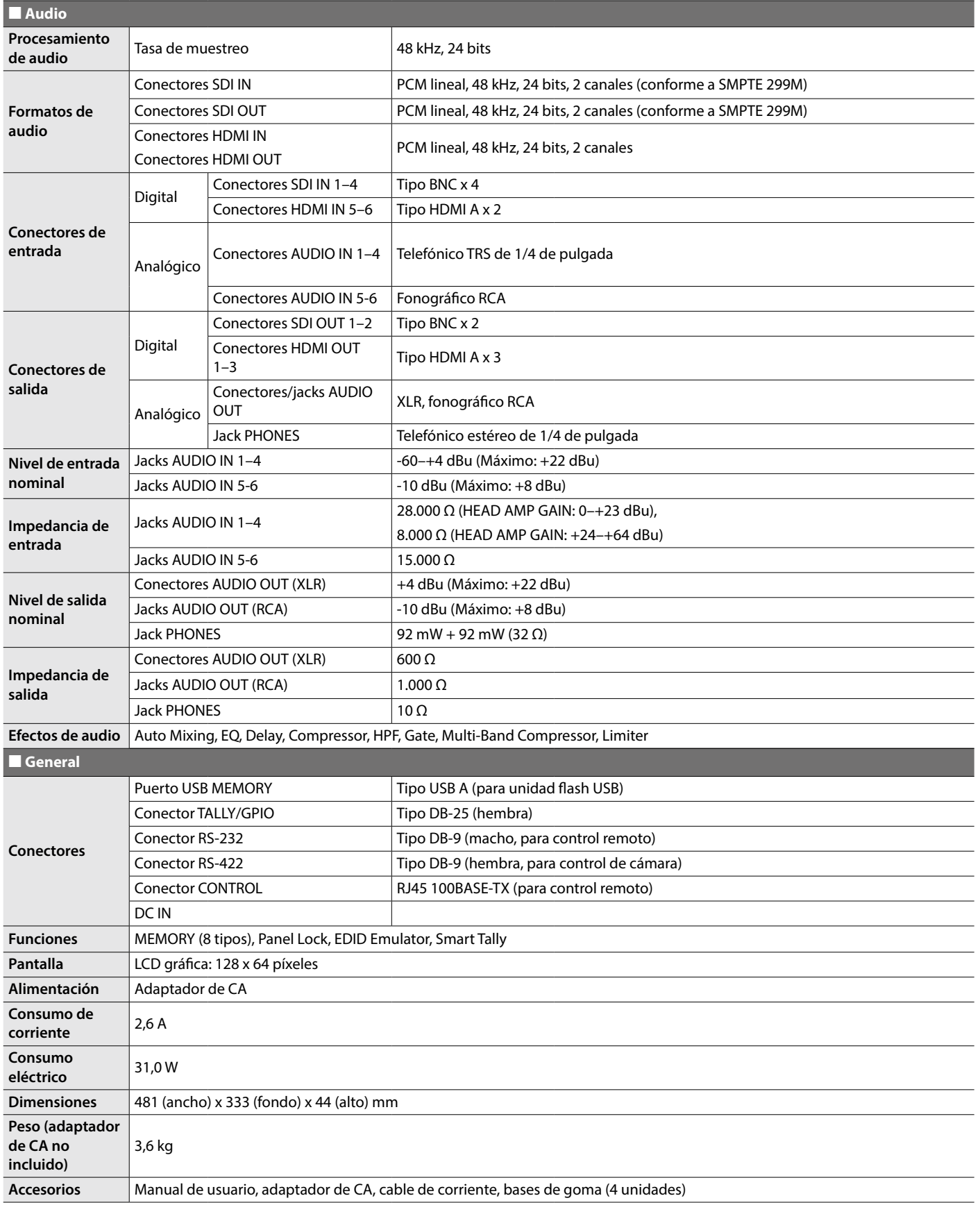

\* 0 dBu = 0,775 Vrms

\* Este documento describe las especificaciones del producto en el momento de publicación del documento. Si desea la información más reciente, consulte el sitio web de Roland.

# Apéndices

<span id="page-46-0"></span>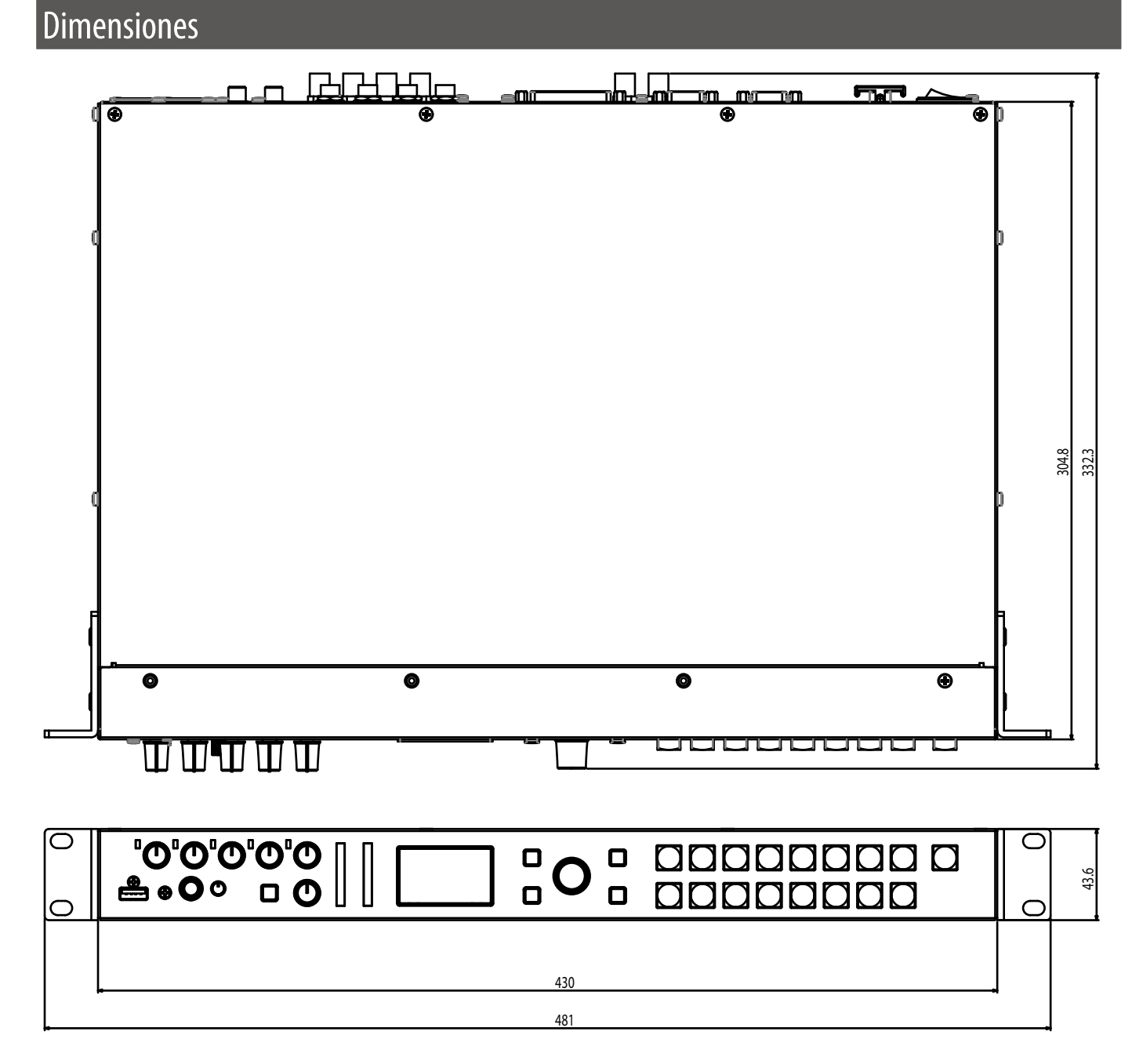

## **For EU Countries**

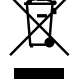

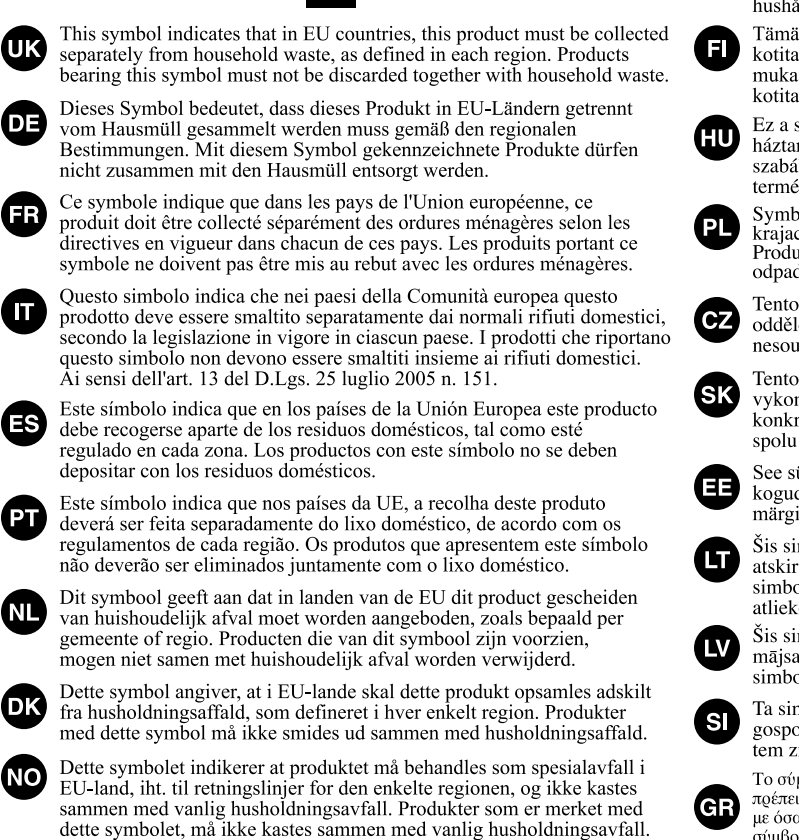

Symbolen anger att i EU-länder måste den här produkten kasseras separat från hushållsavfall, i enlighet med varje regions bestämmelser. Produkter med den här symbolen får inte kasseras tillsammans med hushållsavfall.

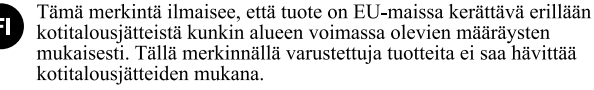

'SE

kotitalousjätteistä kunkin alueen voimassa olevien määräysten<br>mukaisesti. Tällä merkinnällä varustettuja tuotteita ei saa hävittää kotitalousjätteiden mukana. Ez a szimbólum azt jelenti, hogy az Európai Unióban ezt a terméket a

termékeket nem szabad a háztartási hulladék közé dobni.

Symbol oznacza, że zgodnie z regulacjami w odpowiednim regionie, w Brajach UE produktu nie należy wyrzucać z odpadami domowymi.<br>Produktów opatrzonych tym symbolem nie można utylizować razem z odpadami domowymi.

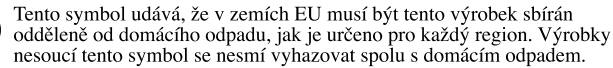

Tento symbol vyjadruje, že v krajinách EÚ sa musí zber tohto produktu vykonávať oddelene od domového odpadu, podľa nariadení platných v<br>konkrétnej krajine. Produkty s týmto symbolom sa nesmú vyhadzovať spolu s domovým odpadom.

See sümbol näitab, et EL-i maades tuleb see toode olemprügist eraldi koguda, nii nagu on igas piirkonnas määratletud. Selle sümboliga märgitud tooteid ei tohi ära visata koos olmeprügiga.

Šis simbolis rodo, kad ES šalyse šis produktas turi būti surenkamas atskirai nuo buitinių atliekų, kaip nustatyta kiekviename regione. Šiuo simboliu paženklinti produktai neturi būti išmetami kartu su buitinėmis atliekomis

Šis simbols norāda, ka ES valstīs šo produktu jāievāc atseviški no mājsaimniecības atkritumiem, kā noteikts katrā reģionā. Produktus ar šo simbolu nedrīkst izmest kopā ar mājsaimniecības atkritumiem.

Ta simbol označuje, da je treba proizvod v državah EU zbirati ločeno od gospodinjskih odpadkov, tako kot je določeno v vsaki regiji. Proizvoda s tem znakom ni dovoljeno odlagati skupaj z gospodinjskimi odpadki.

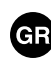

. Το σύμβολο αυτό υποδηλώνει ότι στις χώρες της Ε.Ε. το συγκεκριμένο προϊόν πρέπει να συλλέγεται χωριστά από τα υπόλοιπα οικιακά απορρίμματα, σύμφωνα με όσα προβλέπονται σε κάθε περιοχή. Τα προϊόντα που φέρουν το συγκεκριμένο σύμβολο δεν πρέπει να απορρίπτονται μαζί με τα οικιακά απορρίμματα.

# - For China

# 有关产品中所含有害物质的说明

本资料就本公司产品中所含的特定有害物质及其安全性予以说明。 本资料适用于2007年3月1日以后本公司所制造的产品。

## 环保使用期限

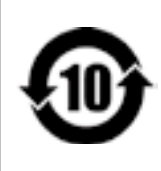

此标志适用于在中国国内销售的电子信息产品,表示环保使用期限的年数。所谓环保使用期限是 指在自制造日起的规定期限内,产品中所含的有害物质不致引起环境污染,不会对人身、财产造 成严重的不良影响。

环保使用期限仅在遵照产品使用说明书,正确使用产品的条件下才有效。 不当的使用, 将会导致有害物质泄漏的危险。

# 产品中有毒有害物质或元素的名称及含量

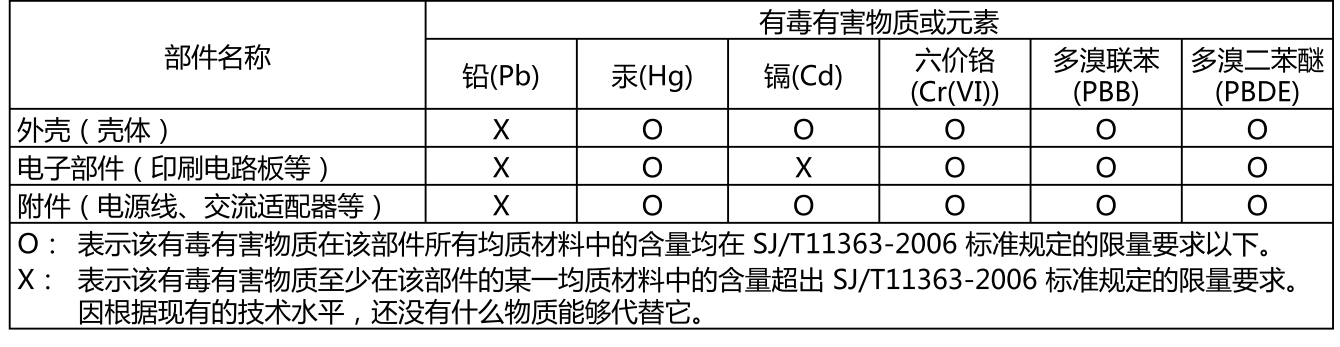

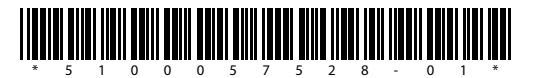